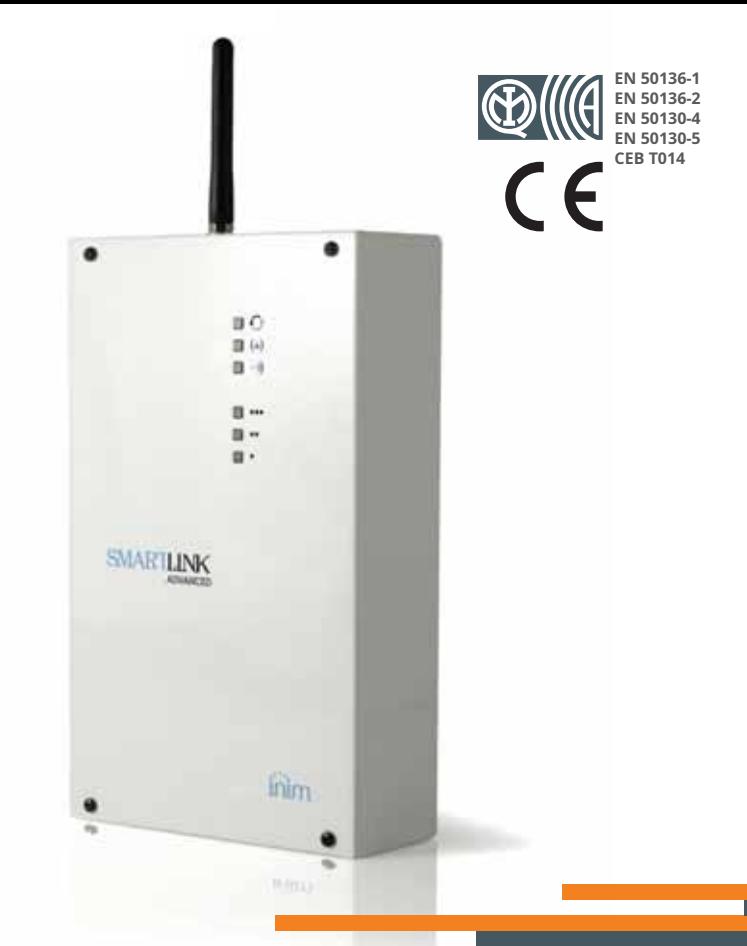

Comunicator digital si vocal Inim SmartLinkAdvP Manual de instalare si programare

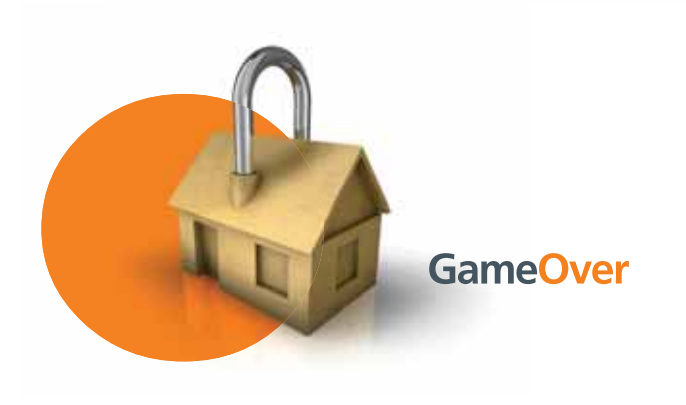

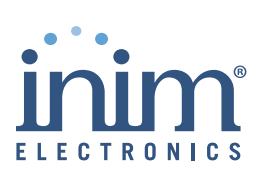

INIM Electronics srl (Vânzătorul, Nostru, Noi) garantează cumpărătorului inițial că acest produs nu va avea defecte de materiale și de manoperă în condiții normale de utilizare pentru o perioadă de 24 de luni. Intrucat INIM Electronics srl nu instaleaza direct acest produs, si datorita posibilitatii ca acesta sa poata fi utilizat cu alte echipamente neaprobate de Noi; INIM Electronics srl nu garantează împotriva pierderii calității, a degradării performanței acestui produs sau a deteriorării reale care rezultă din utilizarea produselor, pieselor sau altor articole înlocuibile (cum ar fi consumabile) care nu sunt nici fabricate și nici recomandate de INIM Electronics. Obligația și răspunderea vânzătorului în temeiul acestei garanții se limitează în mod expres la repararea sau înlocuirea, la alegerea vânzătorului, a oricărui produs care nu îndeplinește specificațiile. În nici un caz INIM Electronics srl

Această garanție se aplică numai defectelor de piesă și de manoperă legate de utilizarea normală. Nu acoperă:

- daune rezultate din întreținere necorespunzătoare sau neglijență
- daune cauzate de incendiu, inundaţie, vânt sau fulgere
- vandalism
- uzură normală

INIM Electronics srl va repara sau înlocui, la alegerea sa, orice produse defecte. Utilizarea necorespunzătoare, adică utilizarea în alte scopuri decât cele menționate în acest manual va anula garanția. Contactați dealerul nostru autorizat sau vizitați site-ul nostru web pentru informații suplimentare cu privire la această garanție.

INIM Electronics srl nu va fi răspunzător față de cumpărător sau de orice altă persoană pentru daunele rezultate din depozitarea, manipularea sau utilizarea necorespunzătoare a acestui produs.

Instalarea acestui produs trebuie efectuată de persoane calificate desemnate de INIM Electronics. Instalarea acestui produs trebuie efectuată în conformitate cu instrucțiunile noastre din manualul produsului.

Informațiile conținute în acest document sunt proprietatea exclusivă a INIM Electronics srl Nicio parte nu poate fi copiată fără autorizarea scrisă a INIM Electronics srl.

Toate drepturile rezervate.

Prin prezenta INIM Electronics srl declară că SmartLinkAdv/P, SmartLinkAdv/G și SmartLinkAdv/GP sunt în conformitate cu cerințele esențiale și cu alte prevederi relevante ale Directivei 1999/5/CE.

Declarațiile complete de conformitate ale dispozitivelor menționate mai sus sunt **conformitate** disponibile la adresa URL:

www.inim.biz/certifications

# **garanție**

# **garanție**

**Limitat**

### **Drepturi de autor**

**Directivă 1999/5/CE (R&TTE)**

### **Tabelul de continuturi**

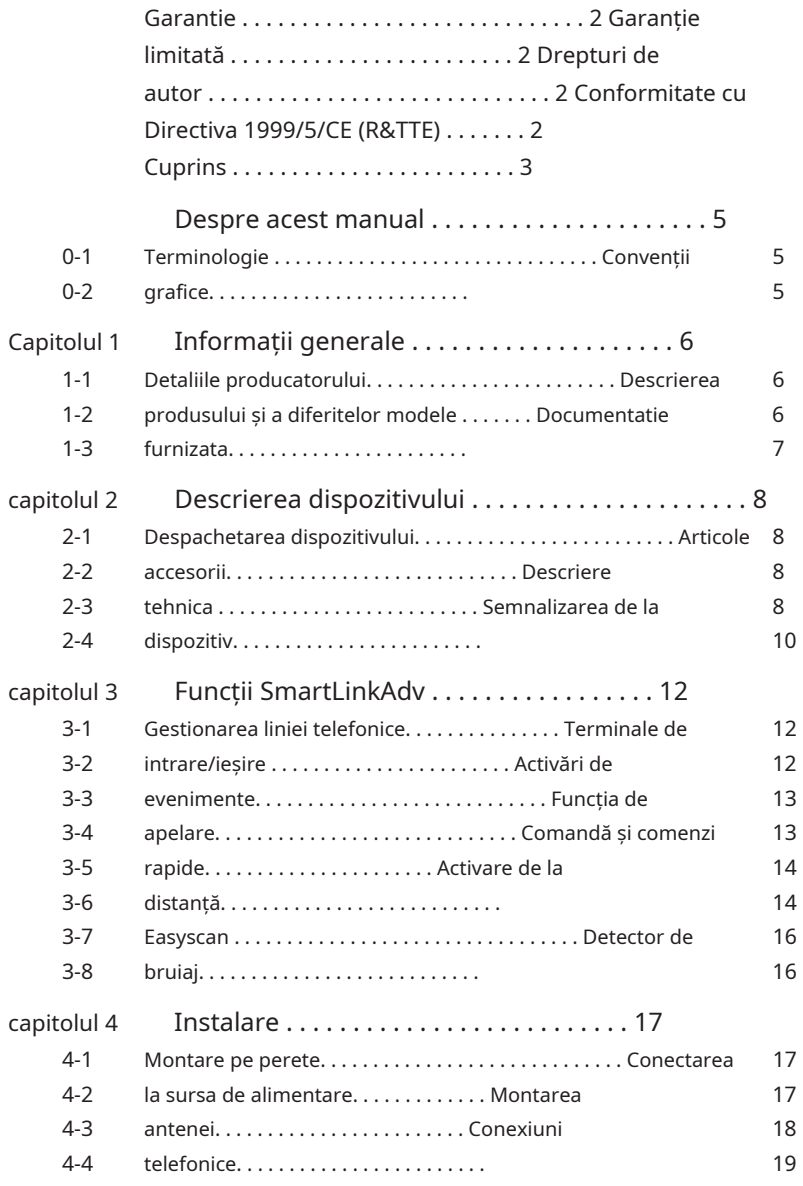

### Apelator telefonic

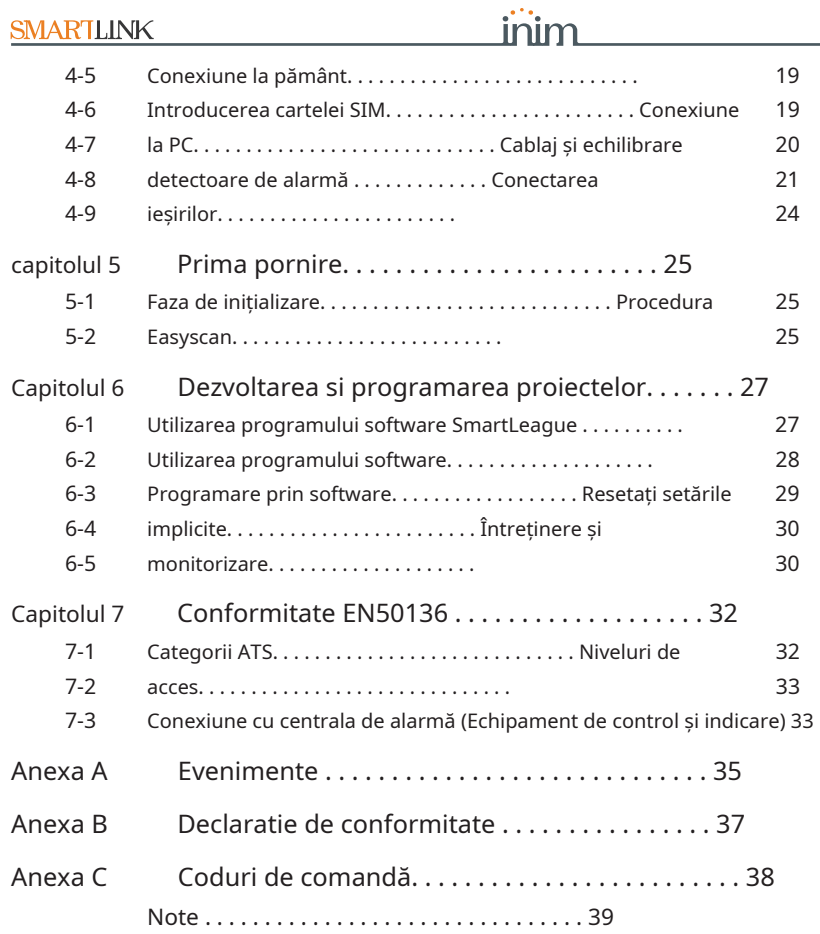

## **DESPRE ACEST MANUAL**

DCMIINE0SLINKA**COD MANUAL**

1,60**VERSIUNE**

## **Terminologie 0-1**

Un dispozitiv care trimite apeluri vocale sau rapoarte digitale către programate**Apelator** numerele de contact în cazul unei alarme.

Dacă nu se specifică altfel, se referă la SmartLinkAdv. **DISPOZITIV**

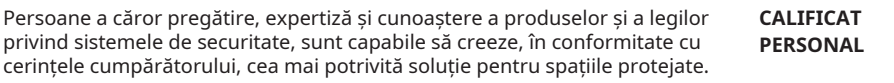

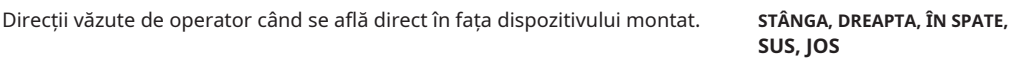

Faceți clic pe un anumit element din interfață (meniu derulant, opțiuni**SELECTAȚI** cutie, obiect grafic etc.).

Faceți clic pe un buton video sau apăsați o tastă de pe tastatura panoului de control. **PRESA**

## **Convenții grafice 0-2**

Următoarele sunt convențiile grafice utilizate în acest manual.

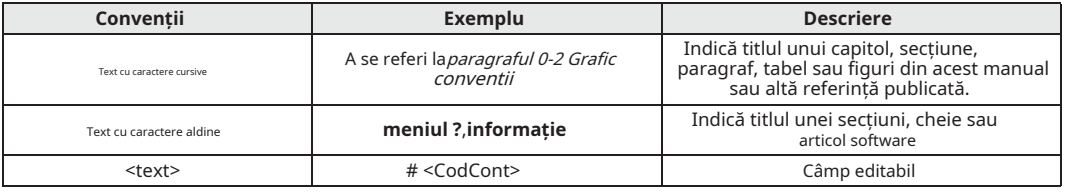

Secțiunile "Notă" conțin informații importante referitoare la text. **Notă** 

**Indicațiile "Atenție" indică faptul că nerespectarea totală sau parțială a <b>ATENȚIE! procedurii poate deteriora dispozitivul sau perifericele acestuia.**

# **Capitolul 1**

## **INFORMAȚII GENERALE**

**Detaliile producatorului 1-1**

Producător: Uzina de productie:

Tel: Fax: e-mail: Web:

INIM Electronics srl Via Fosso Antico - Centobuchi 63076 Monteprandone (AP) - Italia + 39 0735 705007 + 39 0735 704912 info@inim.biz www.inim.biz

Persoanele autorizate de producător să repare sau să înlocuiască piesele acestui sistem dețin autorizație de a lucra numai pe dispozitivele marca INIM Electronics.

### **Descrierea produsului si diverse modele 1-2**

Dispozitivul SmartLink descris în acest manual este o rezervă**DESCRIERE** generator de linii telefonice și apelator telefonic.

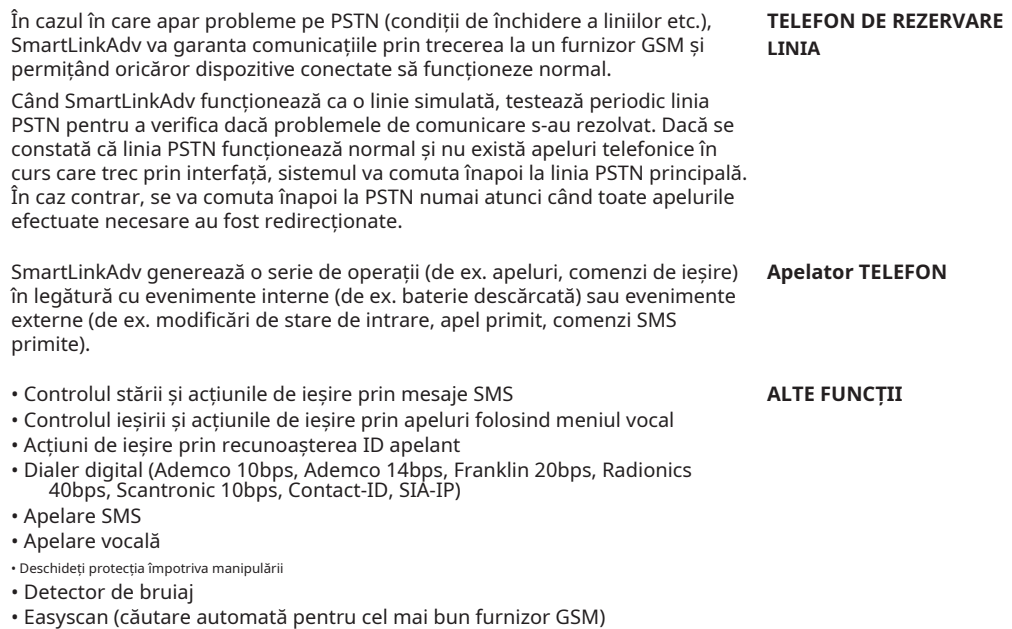

**SmartLinkAdv/GP**-generator de linie de rezervă GSM și PSTN și**MODELE** dialer telefonic

**SmartLinkAdv/G**-Generator de linie de rezervă GSM și dialer telefonic

**SmartLinkAdv/P**-Apelare telefonică PSTN

Tabelul 1-1:**Aplicații**

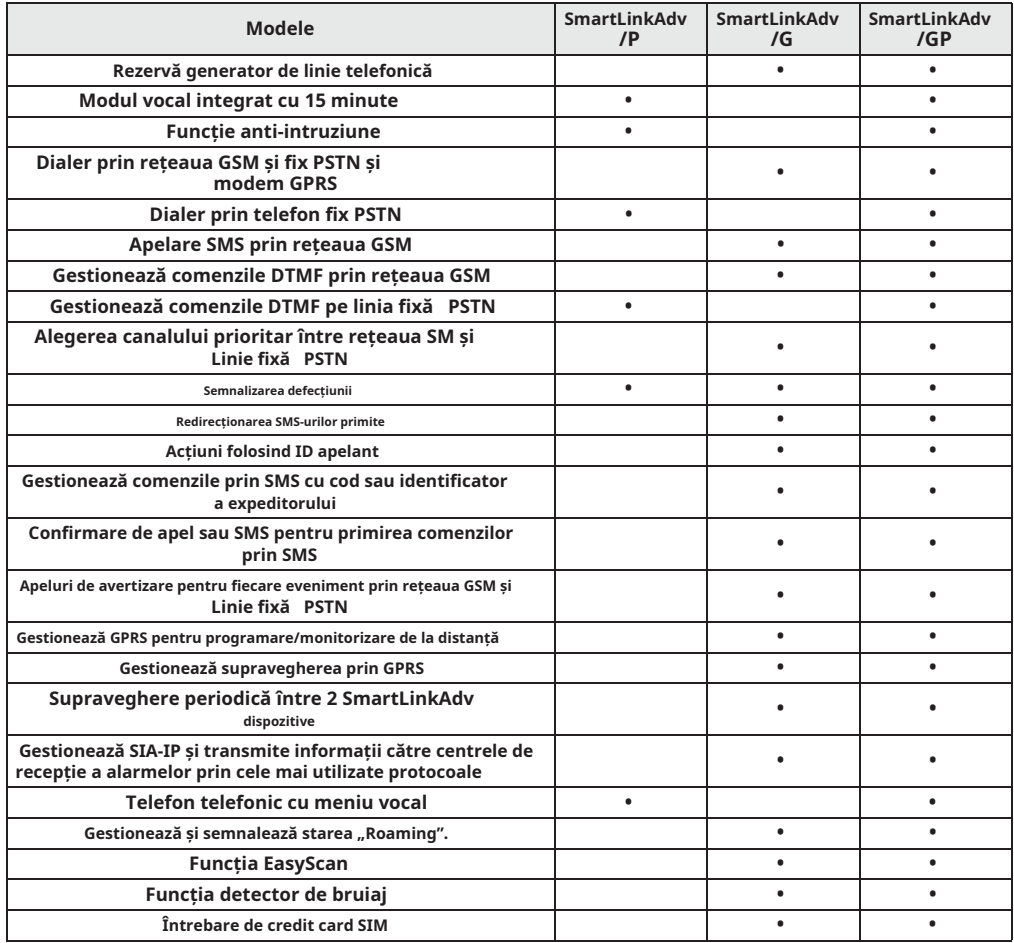

## **Documentatie furnizata 1-3**

- Manual de instalare (acest manual)
- Manual de programare software SmartLeague

Manualele sunt furnizate în mod regulat împreună cu aparatul și pot fi descărcate din secțiunea "Descărcare" a site-ului nostru web: www.inim.biz .

Manualul de instalare este inclus in pachet. Pentru a comanda alte copii contactați birourile de la INIM Electronics și indicați numărul de comandă afișat înAnexa C, Coduri de comandă.

# **capitolul 2**

### **DESCRIEREA DISPOZITIVULUI**

### **Despachetarea dispozitivului 2-1**

Aparatul este ambalat într-o cutie de carton care conține:

- SmartLinkAdv cuprinde un PCB montat într-o cutie metalică
- O pungă care conține trusa de instalare care cuprinde:
	- • Antenă
	- • 10 rezistențe de 3k9 Ohm 1/4W 10
	- • rezistențe de 6k8 Ohm 1/4W
	- • 4 șuruburi pentru a fixa capacul pe cutia metalică
- Manual de instalare (acest manual)

Setul de instalare nu include:

- Baterie de 1,2 A/h
- Comutare sursă de alimentare/încărcător de baterie
- Card SIM

Aceste articole trebuie achiziționate înainte de a începe faza de instalare. **Notă**

## **Articole accesorii 2-2**

Următoarele dispozitive accesorii sunt ambalate individual și trebuie comandate separat (veziAnexa C, Coduri de comandăpentru codurile de comandă respective):

- IPS12015 Sursă comutatoare/încărcător de baterie
- TamperNO protecție împotriva deplasării
- Antenă de la distanță pentru utilizare în interior
- Antena GSM de inalta performanta
- Antena GSM de inalta performanta cu 3m de cablu pentru utilizare in interior

## **Descriere tehnica 2-3**

Eticheta de date se află în interiorul cutiei metalice.

Următoarele sunt caracteristicile tehnice ale dispozitivelor și descrierea componentelor acestora:

# inim

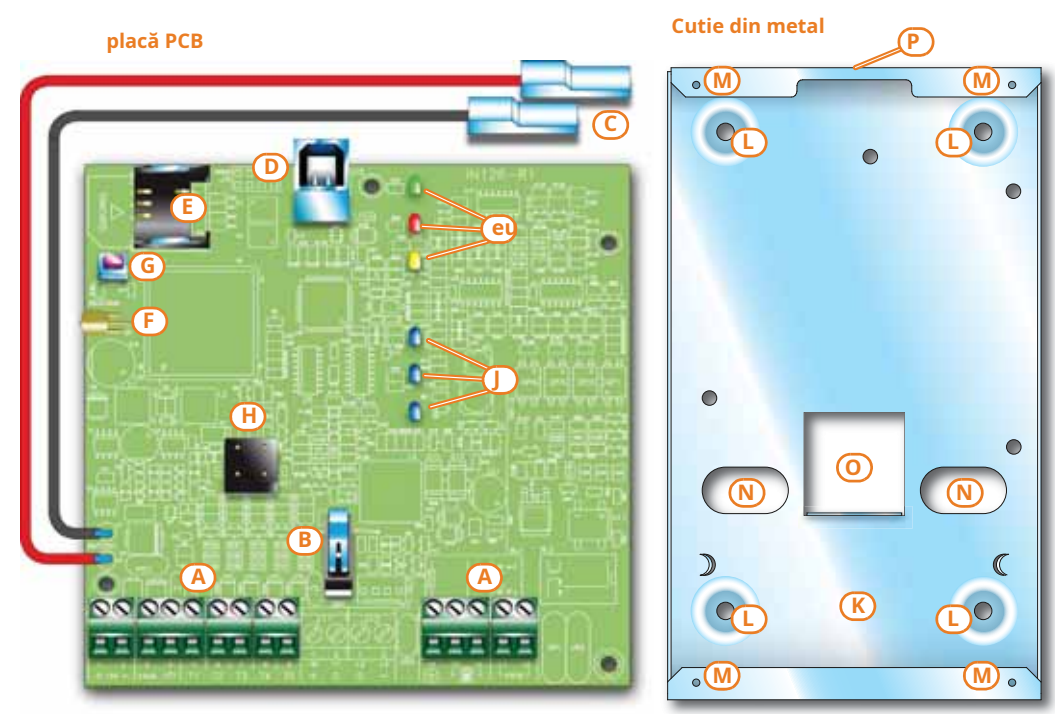

### Tabelul 2-1:**Descrierea pieselor**

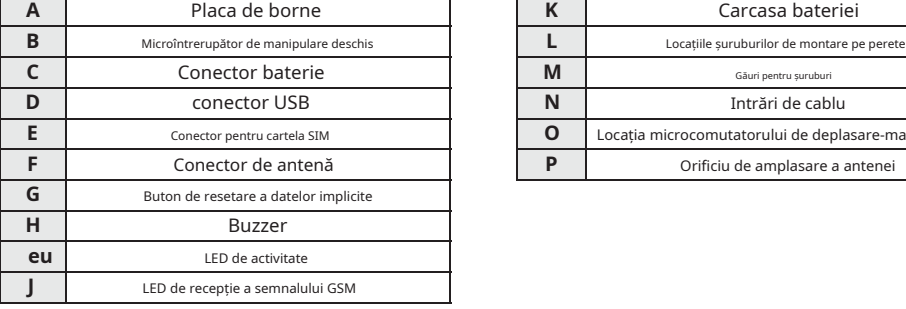

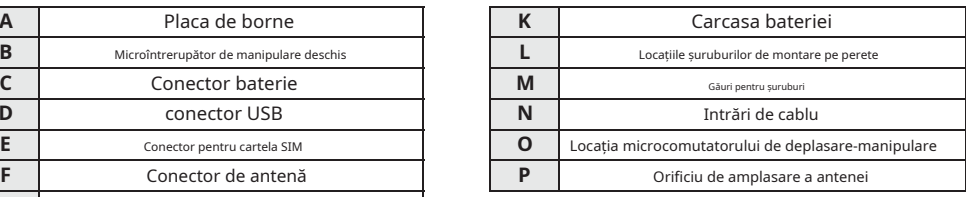

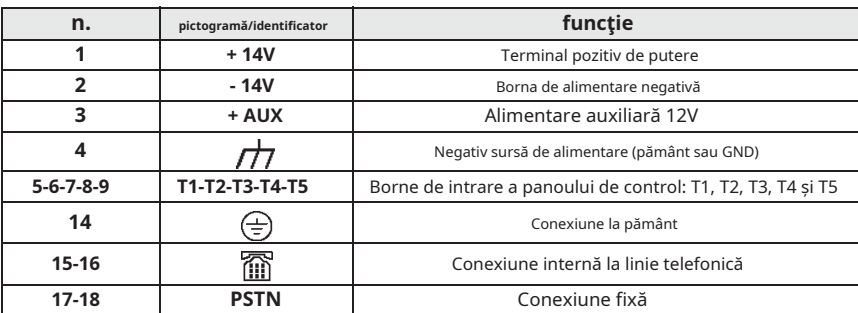

### Tabelul 2-2:**Terminale de pe placa de borne**

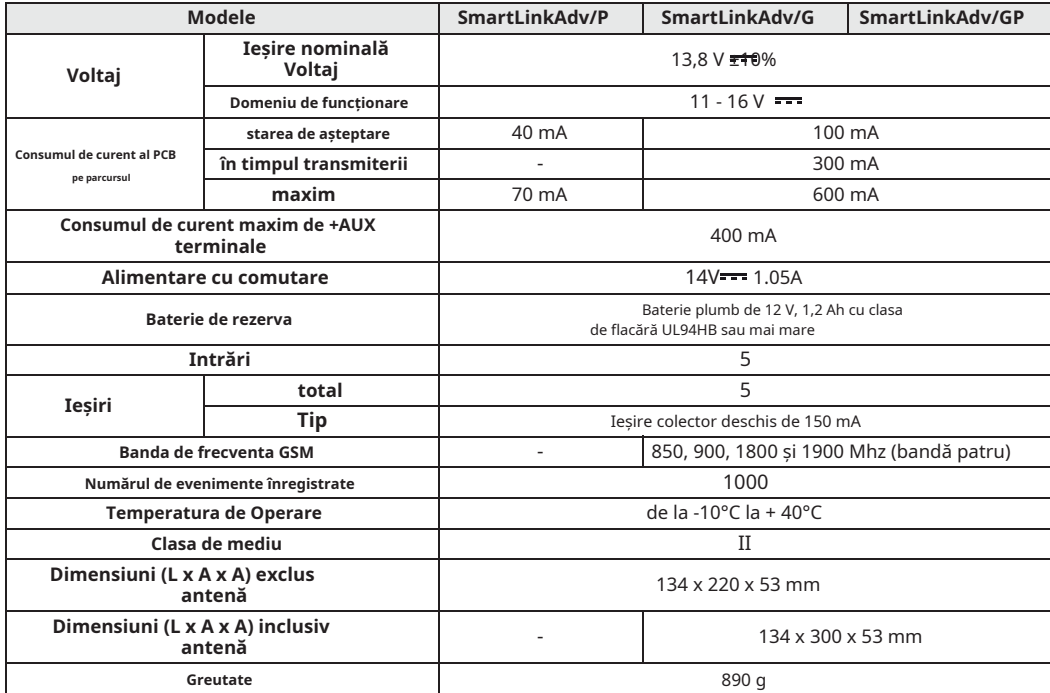

### Tabelul 2-3:**Specificatii tehnice**

### Tabelul 2-4:**Specificațiile tehnice ale liniei de rezervă**

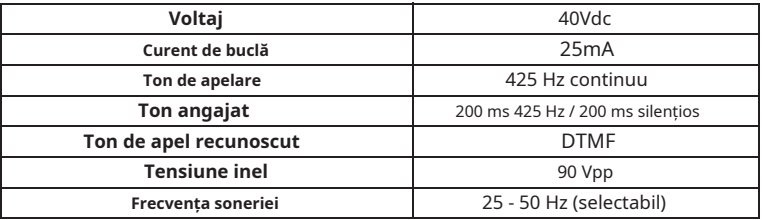

### **Semnalizarea de la dispozitiv 2-4**

SmartLinkAdv gestionează, de asemenea, semnalizarea pe LED-uri și buzzer, precum și semnalizarea evenimentelor executate prin telefon, prin mesaj SMS sau declanșate de activări de ieșire.

SmartLinkAdv este echipat cu șase LED-uri de semnalizare**LED-uri** a cărui activare, datorită ghidajelor de lumină, se vede pe exteriorul cutiei metalice.

Tabelul arată semnificațiile LED-urilor când sunt activate:

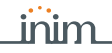

### Tabelul 2-5:**semnalizare LED**

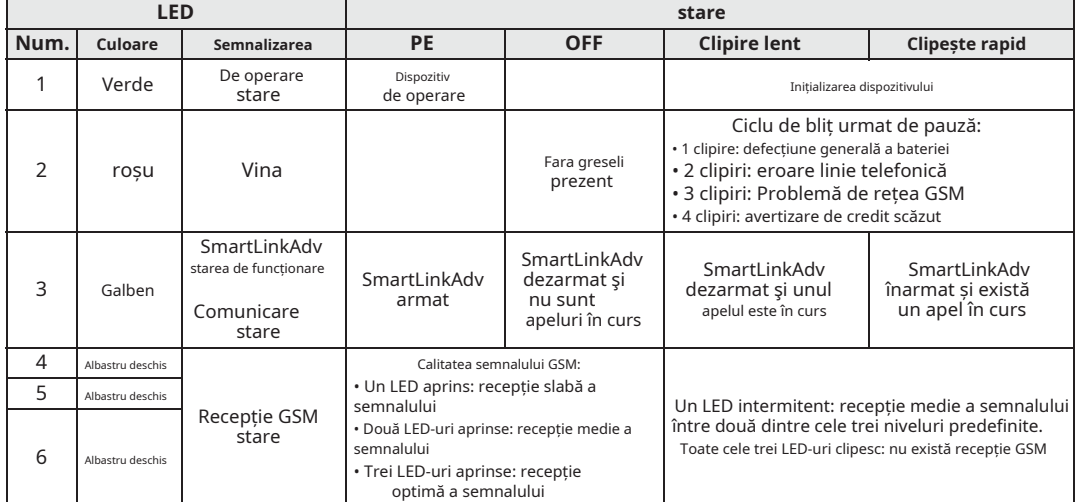

În cazul prezenței mai multor defecțiuni, LED-ul 2 va indica toate defecțiunile pe rând.

**Unele operațiuni (de exemplu, apelurile către centrele de recepție a alarmelor care utilizează protocoale Contact-ID, SIA-IP, 10 și 20 bps) necesită ca cel puțin două LEDuri albastre deschise să fie aprinse continuu.**

SmartLinkAdv oferă semnalizare LED suplimentară, pe lângă cazurile menționate mai sus, indicată de aprinderea simultană a mai multor LED-uri:

- În timpul fazelor de programare și inițializare, toate cele șase LED-uri trebuie să clipească simultan.
- SmartLinkAdv este predispus pentru funcția "Easyscan" și funcția activă "Easyscan" (consultați*paragraful 3-7 Easyscan*): activarea succesivă în regim ciclic a tuturor LED-urilor începând de la LED-ul 6 până la LED-ul 1.
- SMS primit:

activarea succesivă în modul neciclic a câte un LED la un moment dat, începând de la LED-ul 1 la LED-ul 6.

Soneria oferă utilizatorului final o semnalizare sonoră. **BUZZER**

**ATENŢIE!**

Buzerul furnizează ora de intrare, ora de ieșire și semnale de confirmare a comenzii (dacă este programată). Activarea acestor semnale poate fi configurată în timpul fazei de programare.

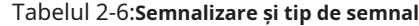

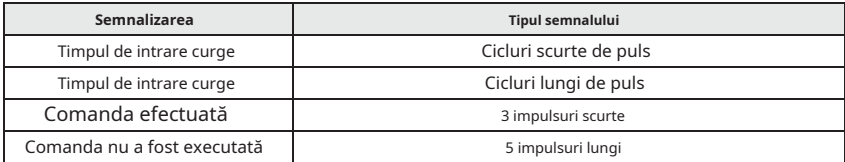

### Descrierea dispozitivului 11

# **capitolul 3**

### **SMARTLINKADV FUNCȚII**

### **Linia telefonică scăzută management 3-1**

Dispozitivele care urmează să utilizeze linia de rezervă în condițiile de oprire a liniei PSTN trebuie conectate la bornele 15 și 16.

Când linia PSTN funcționează corect, bornele 15 și 16 sunt conectate intern la 17 și 18.

Dacă, pe acesta din urmă, tensiunea scade sub 3Vdc timp de 10 secunde, SmartLinkAdv se va deconecta de la linia PSTN și va comuta pe linia auxiliară. Starea liniei PSTN va fi verificată pentru restabilire la fiecare 3 minute.

Absența liniei PSTN este semnalată pe LED-ul de eroare (LED roșu) prin 2 clipiri. Semnalizarea se va activa numai după ce linia PSTN a fost oprită pentru timpul programat.

## **Terminale de intrare/ieșire 3-2**

Cele cinci terminale 5-9 pot fi configurate individual ca:

- Terminal pentru zonă de intrare
- Terminal cu două zone (ZONE DUBLING)
- Terminal de ieșire
- Terminal de ieșire controlat (I/O)
- Terminal nefolosit

Un punct de intrare electric utilizat pentru gestionarea/supravegherea semnalelor provenite de la un dispozitiv. Activarea semnalului poate determina SmartLinkAdv să efectueze una dintre următoarele acțiuni:

- Trimiteți un mesaj SMS
- Trimiteți un mesaj de protocol digital
- Trimiteți un mesaj vocal
- Comandă o ieșire
- Modificați starea de funcționare a SmartLinkAdv

Ieșirile sunt ieșiri open-collector și permit transmiterea comenzilor către dispozitive externe (ex. aprinderea luminilor, deschiderea porții etc.). **IEȘIRE**

Ieșirile pot fi activate de SmartLinkAdv ca răspuns la evenimente locale și de la distanță (mesaj SMS, apel DTMF și ID apelant).

Condiția de așteptare a fiecărei ieșiri poate fi:

- Deschis
- Închis

**INTRARE/ZONA**

Ieșirile pot fi configurate ca:

• Bistabil

• Puls

Aceasta este o ieșire a cărei stare poate fi controlată (activată/**IEȘIRE CONTROLATĂ** dezactivat) și utilizat pentru alte activări.

Un punct de intrare electric utilizat pentru gestionarea/controlul semnalelor**ZONA DUBLA** provenind de la două dispozitive.

Terminalul la care este conectată zona trebuie configurat ca "zonă de intrare dublă". Terminalele cu această configurație permit sistemului să distingă între două alarme distincte care provin din cele două zone diferite la care este conectat.

### **Activări de evenimente 3-3**

SmartLinkAdv este capabil să recunoască semnale externe specifice care provin din rețeaua PSTN sau GSM sau prin terminalele de intrare T1, T5 sau semnale interne precum "evenimente".

Când apar astfel de evenimente sau când acestea se șterg (resetare/revenire la starea implicită), SmartLinkAdv poate implementa următoarele activări:

- activarea ieșirilor
- generarea de apeluri vocale
- trimite mesaje de protocol digital
- trimite mesaje SMS

ÎnAnexa A, Evenimenteputeți găsi lista completă a evenimentelor generate de SmartLinkAdv.

### **Funcția de apelare 3-4**

Funcția de apelare digitală generează apeluri prin protocol digital direct către**DIGITAL** centre de recepție a alarmelor.

Protocoalele disponibile sunt: Ademco 10bps, Ademco 14bps, Franklin 20bps, Radionics 40bps, Scantronic 10bps, Contact-ID, SIA-IP

Funcția de apelare SMS generează mesaje SMS de ieșire. The**FUNCȚIA SMS** mesajele SMS trimise sunt trimise ca răspuns la un eveniment.

În faza de programare puteți selecta tipul de mesaj SMS, care poate fi automat, predefinit de SmartLinkAdv sau personalizat de instalator.

Funcția de apelare vocală activează apelurile efectuate care conțin**VOCE** mesaje vocale înregistrate.

În timpul fazei de programare puteți selecta mesajele vocale, care pot fi fie predefinite de SmartLinkAdv, fie personalizate de către instalator.

**INIM nu garantează disponibilitatea totală a tuturor funcțiilor GSM descrise în acest manual, datorită diferitelor combinații de furnizori de servicii GSM, tipuri de SIM și modele de telefon care pot fi utilizate.**

**ATENŢIE!**

## **Comandă și comenzi rapide 3-5**

inim

O comandă este o solicitare din partea utilizatorului final sau a unui dispozitiv către SmartLinkAdv pentru a îndeplini una sau mai multe dintre funcțiile sale.

În timpul fazei de programare a SmartLinkAdv puteți**SCURTĂTURILE** aranjați comenzile în comenzi rapide. O scurtătură este o singură solicitare care activează o serie de funcții succesive. Dacă este necesar, puteți defini parametrul comenzii rapide, cu alte cuvinte, obiectul comenzii rapide (de ex. definiți o ieșire specifică pentru funcții precum comenzile rapide "activare ieșire").

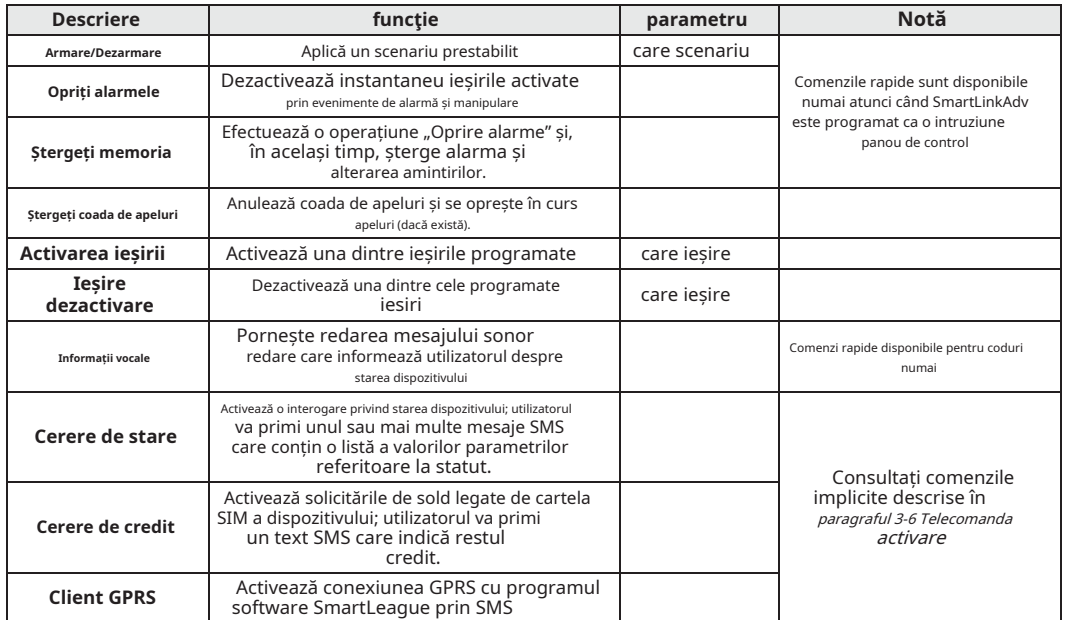

### Tabelul 3-1:**Comenzi rapide disponibile**

### **Activare de la distanță 3-6**

Toate funcțiile dispozitivului SmartLinkAdv pot fi activate din locații la distanță.

Prin urmare, este posibil să trimiteți comenzi către SmartLinkAdv prin:

- Mesaje SMS
- apeluri telefonice folosind ID apelant
- apeluri telefonice asistate de un ghid vocal (functia "Answerphone")

După primirea uneia dintre comenzile menționate mai sus, SmartLinkAdv va activa acțiunile asociate.

Atât comenzile, cât și acțiunile asociate acestora pot fi configurate prin programul software SmartLeague, în secțiunile referitoare la comenzile rețelei GSM și codurile de utilizator.

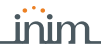

**ADVANCED** 

# **Comenzi peste**

**Rețeaua GSM 3-6-1** Pot fi programate până la 200 de acțiuni pentru a fi activate ca răspuns la comenzile GSM de la distanță. Fiecare dintre acțiuni poate fi declanșată fie de o comandă SMS, fie de o comandă de ID apelant sau ambele. Utilizatorii care doresc să activeze o comandă prin SMS trebuie să introducă detaliile comenzii după cum urmează: **COMANDĂ PRIN SMS MESAJ** <xxxxxx> <Text SMS> Unde: • <xxxxxx> reprezintă PIN-ul utilizatorului • după introducerea codului PIN trebuie introdus un spațiu liber • <SMS text> este identificarea comenzii, așa cum este programată prin software Următoarele comenzi sunt predefinite implicit: **COMENZI IMPLICITE** • "COD" pentru schimbarea codului PIN utilizator prin mesaj SMS; formatul textului mesajului trebuie să fie: <cod PIN vechi> COD <cod PIN nou> • "**CREDIT**" pentru întrebări de sold legate de cartela SIM a dispozitivului; utilizatorul va primi un SMS care indică creditul rămas. • "**STARE**" pentru întrebări referitoare la starea SmartLinkAdv; utilizatorul va primi un SMS care indică: • • numele dispozitivului și versiunea firmware-• • ului furnizor de rețea GSM • • Nivel de recepție a semnalului • • GSM Prezența listei de • • defecțiuni ale liniei PSTN • • • • • • • • • • lista terminalelor aflate în starea de • • manipulare a ieșirilor • • credit rămas la ultima citire starea de manipulare a dispozitivului alimentarea circuitului starea armat/dezarmat a listei SmartLinkAdv de zone în stare de alarmă • "**CONECTAȚI**" pentru cererea de întreținere; formatul textului mesajului trebuie să fie: <xxxxxx> CONNECT <Numele conexiunii> <URL>:<Port> Unde: • • <xxxxxx> este codul PIN al instalatorului, urmat de un spațiu liber • • "CONNECT" este comanda de conectare, urmat de un spațiu • • <Numele conexiunii> este descrierea conexiunii urmată de un spațiu • • <URL>: este adresa IP a serverului la care doriți să vă conectați, urmată de ..:" • • <Port> este portul de conectare Ultimii doi parametri pot fi omiși dacă au fost deja incluși în câmpurile de programare a secțiunii GPRS ale SmartLinkAdv.

**SMARTLINK** O comandă Caller ID este o comandă solicitată prin telefon de către un utilizator final al cărui număr de telefon este prezent în configurația acțiunilor

trebuie să fie asociat cu un cod de utilizator.

SmartLinkAdv recunoaște ID-ul apelantului și activează acțiunile programate.

care urmează să fie efectuate în urma comenzii. Acest tip de număr de telefon

Funcția de control al creditului rămasă este supusă indisponibilității temporare sau chiar permanente cauzate de modificările în implementarea metodelor utilizate de furnizorul de servicii GSM/GPRS.

INIM oferă funcții de programare a dispozitivului care pot fi capabile să restabilească această caracteristică, prin intermediul modificărilor manuale ale setărilor parametrilor respectivi.

### **Răspunde la telefon3-6-2**

Funcția "răspuns telefonic", dacă este activată de instalator pe linia de rețea PSTN sau GSM, permite SmartLinkAdv să răspundă la apelurile telefonice primite. Iată procedura care activează acțiunea programată:

- 1. Apelați numărul cartelei SIM introduse în SmartLinkAdv sau numărul de telefon al liniei PSTN conectată la dispozitiv.
- 2. După un număr programat de apeluri, SmartLinkAdv va angaja linia și va reda mesajul vocal:

Introdu codul urmat de "#"

3. Introduceți un cod de utilizator valid, apoi apăsați "#" pe tastatura telefonului.

- 4. SmartLinkAdv va porni un mesaj vocal care listează comenzile rapide asociate cu codul introdus și tastele corespunzătoare de pe tastatura telefonului (meniul vocal).
- 5. Activați comenzile necesare apăsând tastele corespunzătoare de pe tastatura telefonului.

## **Easyscan 3-7**

Funcția "Easyscan" a SmartLinkAdv permite instalatorului să selecteze cel mai bun furnizor de rețea GSM pentru instalarea SmartLinkAdv, în conformitate cu recepția semnalului.

Această funcție poate fi activată exclusiv prin intermediul programului software SmartLeague și nu necesită introducerea unei cartele SIM în SmartLinkAdv.

Odată inițializat, SmartLinkAdv scanează semnalele GSM din zona de instalare. Când scanarea este finalizată, software-ul va afișa o listă a operatorilor detectați în zonă și calitatea recepției semnalelor acestora. Aceste date pot fi folosite de către instalator pentru a optimiza instalarea.

## **Detector de bruiaj 3-8**

Funcția "detector de bruiaj" permite SmartLinkAdv să verifice prezența frecvenței radio și să genereze evenimentul de "blocare" în cazul în care orice eventuală sursă detectată inhibă capacitatea de funcționare corespunzătoare

### **ID APELANT SORT COMANDI**

**Notă**

a dispozitivului prin rețeaua GSM.

**adecvat.**

**electrice.**

**4-2**

**INSTALARE Montare pe perete 4-1** SmartLinkAdv ar trebui să fie amplasat într-un loc care nu este vizibil sau ușor accesibil celor din afară. **Verificați dacă semnalul de rețea GSM al furnizorului selectat este Nu instalați dispozitivul lângă obiecte metalice. Asigurați-vă că există cel puțin doi metri între dispozitiv și alte dispozitive ATENŢIE!** 1. Utilizarea casetei metalice (tabelul 2-1, L), marcați locațiile șuruburilor de ancorare pe perete. Asigurați-vă că nu găuriți în apropierea cablurilor electrice sau a conductelor sanitare/de gaz etc. 2. Introduceți șuruburile de ancorare (dimensiune recomandată 6 mm). 3. Trageți firele prin intrarea firului. 4. Folosind șuruburile, atașați caseta pe perete. 5. Montați suportul anti-deplasare (opțional, consultațiApendice C, Coduri de comandă, TamperNO): 5.1. Montați suportul anti-deplasare în carcasa sa din spatele panoului de control (tabelul 2-1, O). 5.2. Folosind locația șuruburilor, înșurubați suportul pe peretele unde este montată cutia.

- 5.3. Decupați conectorul dispozitivului anti-demontare și decupați cele două fire.
- 5.4. Conectați unul dintre fire la o bornă "T" (tabelul 2-2, 5-6- 7-8-9, configurat ca normal închis) și celălalt la terminalul de masă ( $\overrightarrow{r}$  tabelul 2-2, 4).

Presepeul trebuie să aibă clasa de flacără V-1 sau mai mare. **Notă** 

### **Conectarea la rețea alimentare electrică**

SmartLinkAdv trebuie alimentat de la rețea și conectat la o baterie de rezervă.

Sursa de alimentare necesită utilizarea unei surse de alimentare (Anexa A, Evenimente) și, prin urmare, o linie separată de cutia de alimentare. Linia trebuie protejată de un întrerupător de circuit conform standardelor de siguranță (comutator de declanșare).

**TENERE DE REȚEA ALIMENTARE 230VAC 50HZ**

# **ADVANCED**

# **capitolul 4**

Sistemul de legare la pământ de protecție trebuie să respecte toate standardele de siguranță și legile în vigoare.

### **Asigurați-vă că rețeaua este oprită în timpul fazei de conectare la rețea. Pericol de electrocutare.**

Conectați sursa de alimentare (deja conectată la rețea) la bornele "**+ 14 -**" al PCB (Tabelul 2-2 "Terminale de pe placa de borne"), avand grija sa respectati polaritatea firelor electrice.

Sursa de alimentare va furniza energie SmartLinkAdv, dispozitivelor conectate la ieșirile sale și la bateria de rezervă.

Conexiunea bateriei de rezervă trebuie realizată prin intermediul**BATERIE DE REZERVA** conector pe PCB (tabelul 2-1, C) și firul specific (inclus) care are un terminal faston la fiecare capăt.

**Montarea antenei 4-3**

**Asigurați-vă că polaritatea bateriei este corectă: - fir negru = negativ - fir roșu = pozitiv**

Bateria cu plumb este sursa secundară de alimentare care furnizează energie SmartLinkAdv și dispozitivelor conectate la ieșirile sale atunci când sursa primară de alimentare se defectează (întreruperea rețelei).

1. Scoateți antena din geantă. **ANTENA STANDARD**

- 2. Scoateți piulița și șaiba care sunt înșurubate pe antenă.
- 3. Treceți cablul antenei prin intrarea de cablu din partea superioară a carcasei în carcasa acestuia (tabelul 2-1, p).
- 4. Folosind piulița și șaiba, fixați antena în poziție.
- 5. Conectați firul antenei la conectorul respectiv de pe PCB (tabelul 2-1, F).

Dacă este necesar să montați SmartLinkAdv într-o parte a unei clădiri unde recepția GSM este slabă, este posibil să solicitați o antenă la distanță M-ANT ( Anexa A, Evenimente) în înlocuirea celui furnizat în mod regulat.

Antena de la distanță este echipată cu un cablu lung, o bază magnetică pentru instalare într-un loc din interiorul clădirii unde semnalul rețelei GSM este puternic și un fir auxiliar pentru conectarea la placa PCB.

- 1. Scoateți antena și firul din geantă.
- 2. Scoateți piulița și șaiba care sunt înșurubate pe antenă.
- 3. Treceți cablul antenei prin intrarea de cablu din partea superioară a carcasei în carcasa acestuia (tabelul 2-1, p).
- 4. Înșurubați piulița cablului pe antenă.
- 5. Montați baza magnetică a antenei într-un loc unde recepția rețelei GSM este bună.
- 6. Folosind firul auxiliar, conectați firul antenei la conectorul respectiv de pe PCB (tabelul 2-1, F).

**ANTENA LA DISTANTA**

**ATENŢIE!**

**ATENŢIE!**

## **Conexiuni telefonice 4-4**

Conectați linia PSTN la bornele 17 și 18 (Tabelul 2-2 "Terminale de pe placa de borne").

SmartLinkAdv este protejat împotriva eventualelor lovituri de trăsnet. **Notă**

Conectați echipamentul telefonic (sau alt dispozitiv/aparat care necesită o linie telefonică de rezervă) la bornele 15 și 16.

Până la 4 dispozitive pot fi conectate în paralel.

### **O tensiune de până la 100 Vcc poate fi prezentă la bornele 15 și 16 în timpul fazei de inel.**

În prezența unui ADSL, este necesară conectarea SmartLinkAdv în aval de filtrul ADSL, pe linia unde sunt conectate dispozitivele telefonice (această linie este indicată clar pe filtre).

## **Conexiune la pământ 4-5**

Borna 14 trebuie conectată la pământ și conectată echipotențial la borna 2 ( Tabelul 2-2 "Terminale de pe placa de borne").

**Această operațiune este necesară pentru a respecta cerințele de securitate ale rețelei de telecomunicații, precum și pentru a proteja dispozitivul împotriva supraîncărcării și/sau a descărcărilor electrice provenite de la linia telefonică externă.**

## **Introducerea cartelei SIM 4-6**

Dezactivați codul PIN al cartelei SIM și introduceți-l în carcasa acesteia (tabelul 2-1, E).

Cardul SIM trebuie introdus când sistemul este oprit (nu este alimentat).

**Există riscul ca numerele de telefon și/sau mesajele SMS conținute în cartela SIM să se piardă atunci când este introdusă în SmartLinkAdv.**

Înainte de a alege furnizorul de rețea GSM și de a introduce cartela SIM (consultațiparagraful 5-2 Procedura Easyscan), este recomandabil să folosiți funcția Easyscan din programul software SmartLeague pentru a identifica cel mai bun semnal de rețea GSM.

### Instalare 19

**ATENŢIE!**

**Notă**

**ATENŢIE!**

**ATENŢIE!**

## **Conexiune PC 4-7**

Pentru programarea SmartLinkAdv, proiectul și procesele de monitorizare ale sistemului la care este conectat SmartLinkAdv necesită o conexiune cu un PC echipat cu software SmartLeague (vezi*paragraful 6-1 Utilizarea programului* software SmartLeague).

Această conexiune poate fi realizată după cum urmează:

- Conexiune prin USB
- Conectarea prin GPRS

## **Conexiune prin USB4-7-1**

Conexiunea cu PC-ul se poate realiza printr-un cablu USB (Anexa A, Evenimente) introdus în conectorul respectiv de pe PCB (tabelul 2-1, D).

Odată conectat la SmartLinkAdv, driverul de instalare a dispozitivului USB recunoscut de computer oferă folderul de instalare a programului software SmartLeague, în special următorul folder (pentru o instalare implicită):

C:\Program Files\Inim\SmartLeague\drivers\SmartLink\_advanced

## **Conectarea prin GPRS4-7-2**

Conexiunea cu SmartLinkAdv are loc numai după o solicitare de teleservice făcută printr-o comandă SMS.

Odată ce setările parametrilor GPRS sunt finalizate, veți putea activa conexiunea GPRS prin următoarea procedură:

- 1. Porniți programul software SmartLeague și accesați**Setări, setări aplicație**secțiunea de meniu. Selectați**Conexiune prin GPRS**din opțiunile disponibile în **Tipul de comunicare**secțiune, apoi apăsați**start**.
- 2. Cel**start**butonul deschide secțiunea de stare a conexiunii GPRS, unde trebuie să portul setat. Setarea trebuie să coincidă cu**Port**descris mai sus.
- 3. Apăsați butonul**Conectați**butonul pentru a activa serverul.
- 4. Solicitați teleserviciu trimițând mesajul SMS implicit "CONECTARE" (consultați paragraful 3-6-1 Comenzi prin rețeaua GSM).
- 5. După ce mesajul SMS a fost trimis, trebuie să așteptați până când software-ul indică că conexiunea a fost inițializată.
- 6. Odată ce conexiunea este activă, puteți efectua operațiunile de încărcare/ descărcare dorite prin programul software SmartLeague.
- 7. Odată ce sesiunea de programare este completă, accesați**Setări, Date aplicație, Conexiune GPRS**secțiunea, apoi selectați **Deconectat**butonul pentru a încheia conexiunea.

Dacă nu se efectuează operațiuni de încărcare/descărcare timp de 5 minute consecutive, conexiunea GPRS se va opri automat.

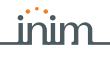

### **ADVANCED**

### **Alarma de cablare și echilibrare detectoare**

Cablajul și metoda respectivă de echilibrare depind de tipul de detector pe care îl instalați și de nivelul de protecție pe care doriți să-l atingeți. Detectoarele pot fi alimentate prin:

• terminalul [+AUX/12V] și [-/negativ] prezent pe PCB **3K9**

• de la orice sursă de alimentare auxiliară de 12 V, atâta timp cât are o **1/4W** referință de masă (GND) în comun cu referința de masă a SmartLinkAdv **roșu**

Rezistoarele folosite pentru echilibrare sunt:

- 3K9Ohm 1/4W
- 6K8Ohm 1/4W

Următorul tabel indică nivelul de protecție al fiecărui tip de detector și opțiunile de echilibrare oferite:

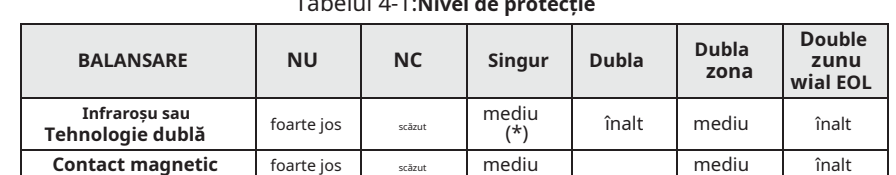

### Tabelul 4-1:**Nivel de protecție**

(\*) Nivelul de protecție al modului unic echilibrat este la fel de sigur ca și modul dublu echilibrat dacă contactul de manipulare al detectorului este conectat la o zonă echilibrată de pe SmartLinkAdv.

### **Echilibrare NC/NU4-8-1**

Pentru echilibrarea NC (normal închis) și NO (normal deschis), este posibil să se detecteze două condiții de zonă distincte:

- așteptare
- alarma

Pentru fiecare dintre acestea, SmartLinkAdv citește diferite valori ale rezistenței echivalente pe terminal, prezentate mai jos în Ohm:

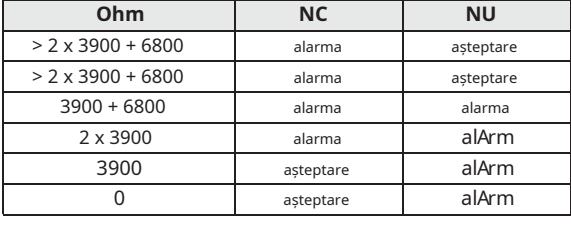

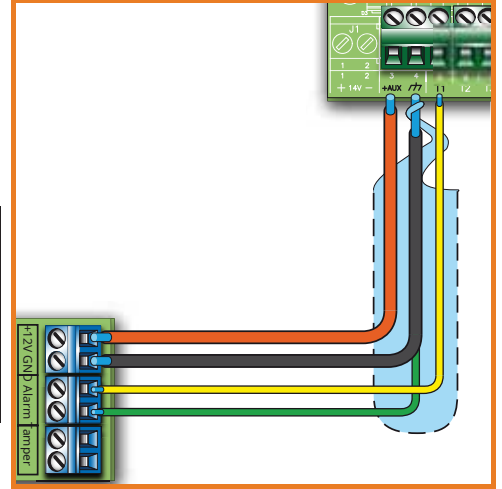

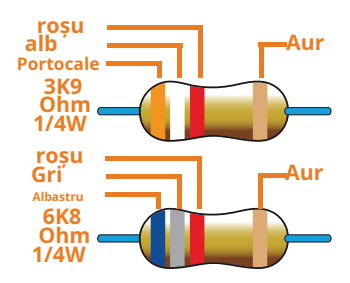

**4-8**

## **Echilibrare unică4-8-2**

Zonele individuale pot discrimina 3 condiții pe întregul terminal:

- așteptare
- alarma
- tamper (scurtcircuit)

Pentru fiecare dintre acestea, SmartLinkAdv citește diferite valori ale rezistenței echivalente pe terminal, prezentate mai jos în Ohm:

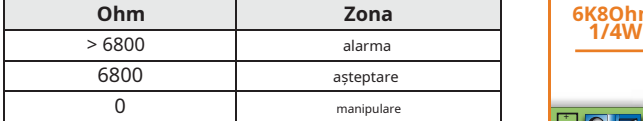

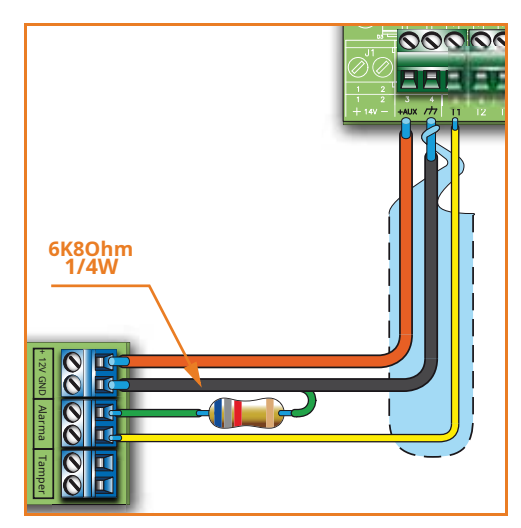

## **Dubla echilibrare4-8-3**

Echilibrarea dublă discriminează 4 condiții distincte pe terminalul de zonă:

- așteptare
- alarma
- tamper (scurtcircuit)
- tamper (tăiere sârmă)

Pentru fiecare dintre acestea, SmartLinkAdv citește diferite valori ale rezistenței echivalente pe terminal, prezentate mai jos în Ohm:

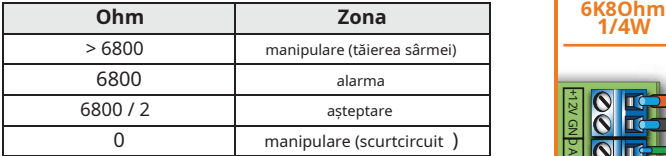

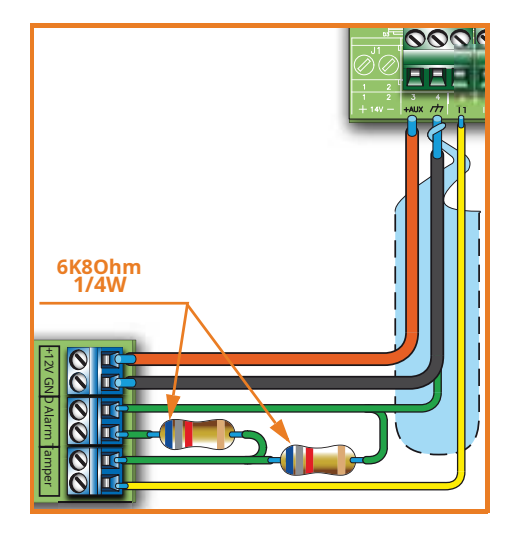

## **Echilibrare cu două zone4-8-4**

Zonele duble fără rezistență EOL pot discrimina 5 condiții pe întreg terminalul:

- standby pe ambele zone
- alarma pe zona 1 si standby pe zona 2
- alarma pe zona 2 si standby pe zona 1
- alarma pe ambele zone
- tamper (tăiere sârmă)

Pentru fiecare dintre acestea, SmartLinkAdv citește diferite valori ale rezistentei echivalente pe te afisat mai jos în fuman:

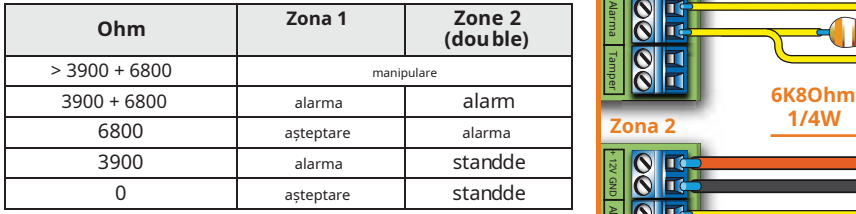

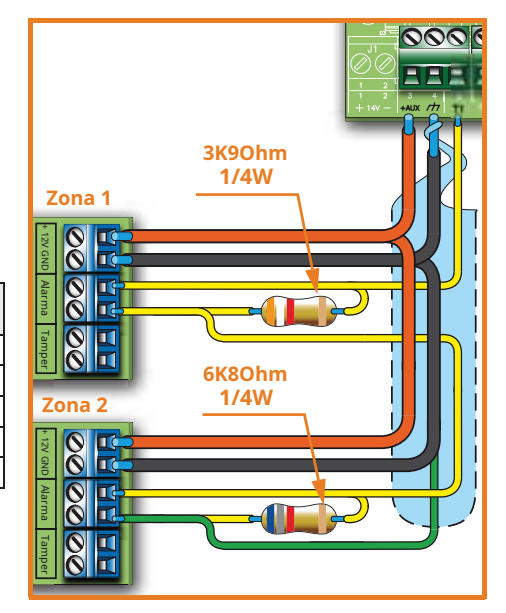

### **Zona dublu echilibrata cu EOL 4-8-5**

Zonele duble cu rezistențe EOL pot discrimina 6 condiții pe terminal:

- standby pe ambele zone
- alarma pe zona 1 si standby pe zona 2
- alarma pe zona 2 si standby pe zona 1
- alarma pe ambele zone
- tamper (tăiere sârmă)
- tamper (scurtcircuit)

Pentru fiecare dintre acestea, SmartLinkAdv citește valorile d ale rezistenței echivalente pe te afișat mai jos în Ohm: diferită final,

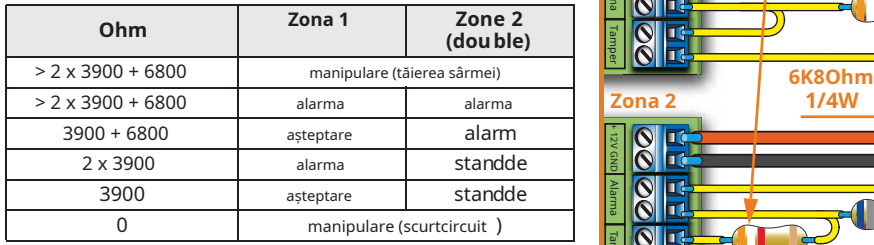

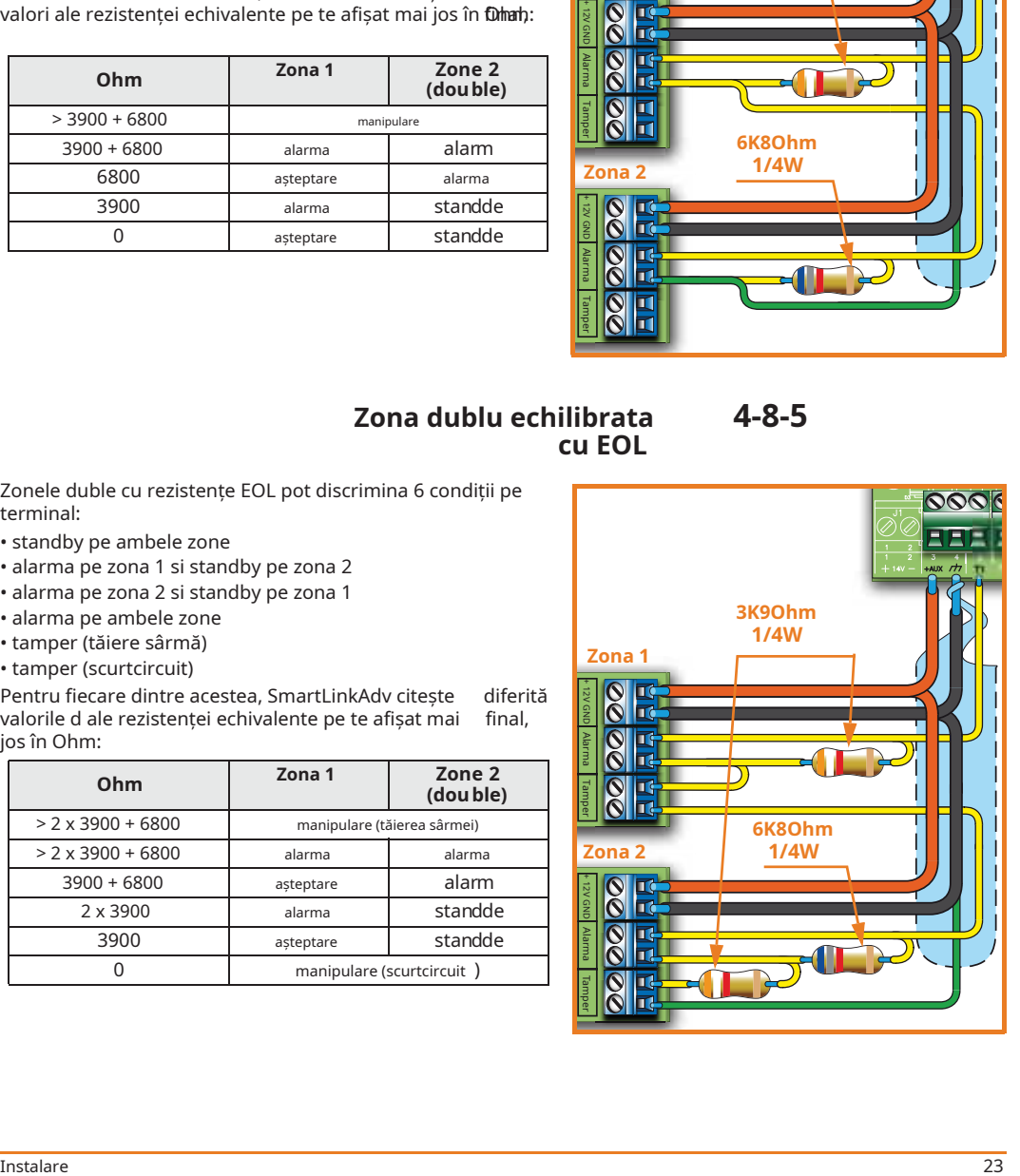

## **Conectarea ieșirilor 4-9**

SmartLinkAdv poate activa una (sau mai multe) ieșiri ca răspuns la un eveniment recunoscut.

Toate ieșirile sunt ieșiri open-collector capabile să scufunde un curent maxim de 150mA.

Schema de cablare de mai jos ilustrează o serie de conexiuni tipice pentru activarea unei sarcini atunci când o ieșire normal deschisă se închide la GND.

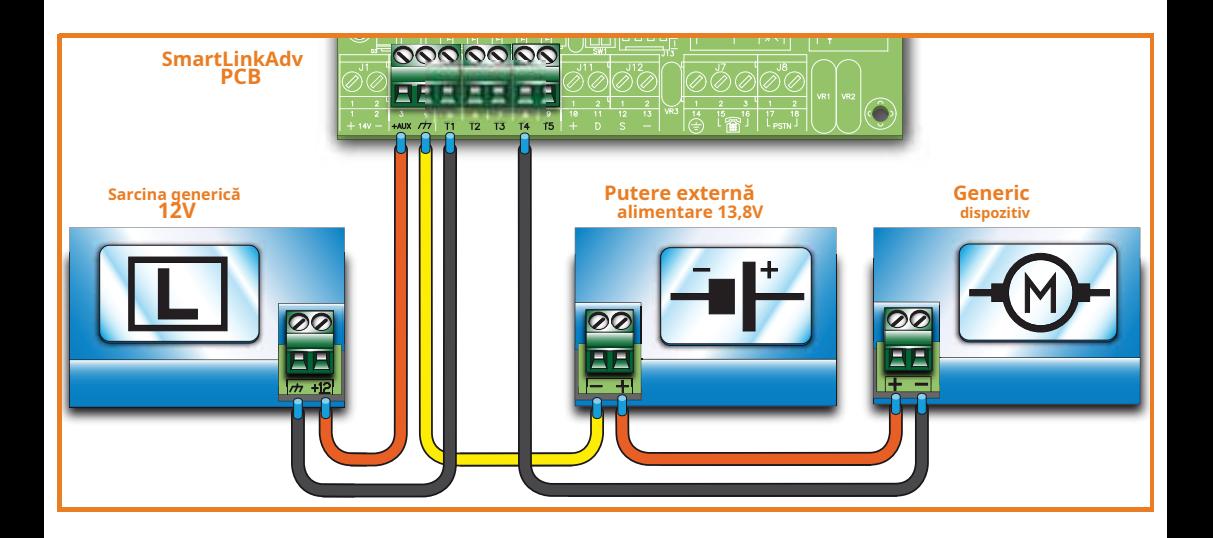

pentru descrierile parametrilor implicați.

# **capitolul 5**

**ADVANCED** 

**ATENŢIE!**

## **PRIMA PORNIRE**

inin

Pentru a permite sistemului să efectueze o operațiune precisă de înregistrare automată la "Prima pornire", parcurgeți cu atenție pașii următori.

**Când finalizați cablarea, asigurați-vă că sursele de alimentare (rețea 230V ac și baterie de rezervă) la SmartLinkAdv și la dispozitivele sale conectate sunt deconectate.**

- 1. Montați SmartLinkAdv pe perete.
- 2. Conectați antena.
- 3. Finalizati cablarea și echilibrarea detectorilor sistemului.
- 4. Conectați ieșirile la terminale.
- 5. Conectați linia telefonică.
- 6. Conectați sursa de alimentare primară (230V ac).
- 7. Conectați bateria de rezervă. Începe faza de inițializare.
- 8. Porniți funcția Easyscan.
- 9. Scoateți toată alimentarea din sistem.
- 10. Introduceți cartela SIM.

bun furnizor GSM.

11. Restabiliți alimentarea sistemului.

## **Faza de inițializare 5-1**

La pornire, dispozitivul efectuează o fază de autodiagnosticare. În această fază, toate LED-urile vor clipi.

Dacă nu sunt detectate anomalii în timpul fazei de autodiagnosticare, dispozitivul va inițializa faza normală de funcționare după aproximativ 30 de secunde.

Inițializarea fazei normale de funcționare este semnalată prin dezactivarea tuturor LED-urilor cu excepția LED-ului verde care va rămâne Aprins continuu. Dacă, totuși, sunt detectate anomalii, LED-urile vor continua să clipească.

În timpul fazei de instalare a SmartLinkAdv și a primei porniri, producătorul recomandă insistent utilizarea funcției "Easyscan" pentru selectarea celui mai

Această funcție poate fi activată exclusiv prin intermediul programului software SmartLeague, prin urmare, trebuie să consultați manualul respectiv

## **Procedura Easyscan 5-2**

### **Notă**

Rezultatele obținute de "Easyscan" cu privire la semnalele GSM nu trebuie considerate constante în timp, ele fiind supuse modificărilor legate de serviciul GSM.

Prin urmare, ar trebui să efectuați operațiunea Easyscan la intervale regulate sau, cel puțin, atunci când sistemul este în curs de întreținere.

Iată procedura funcției Easyscan:

- 1. Porniți SmartLinkAdv fără cartela SIM în interior.
- 2. SmartLinkAdy se va inițializa (*paragraful 5-1 Faza de inițializare*) și apoi se predispune pentru funcția Easyscan timp de 40 de secunde; această perioadă este indicată prin clipirea LED-ului indicat înparagraful 2-4 Semnalizarea de la dispozitiv.

Este necesar să conectați SmartLinkAdv la un PC în timp ce acest timp rulează, în caz contrar, odată ce expiră cele 40 de secunde, SmartLinkAdv se va reinițializa și va reporni faza Easyscan. Această procedură este ciclică.

3. Conectarea SmartLinkAdv la un PC (paragraful 4-7 Conexiune la PC).

4. Porniți programul software SmartLeague și deschideți soluția "SmartLink Advanced".

5. Du-te la**Monitorizarea**,**Easyscan**

6. Faceți clic pe**Conectați SmartLink**butonul pentru a porni conexiunea cu modulul GSM.

Odată realizată conexiunea, funcțiile software normale (funcții de programare) vor fi inhibate.

7. Faceți clic pe**Porniți Easyscan**butonul pentru a începe procesul de scanare.

Aplicația software va enumera, în două secțiuni, furnizorii de rețea GSM în conformitate cu recepția semnalului detectat.

8. Faceți clic pe**Deconectați SmartLink**butonul pentru a întrerupe operația de scanare.

Puteți utiliza această metodă de scanare ori de câte ori este necesar.

- 9. Deconectați computerul.
- 10. Scoateți toată puterea de la SmartLinkAdv și introduceți cartela SIM în carcasă (tabelul 2-1, E).

Dacă nu este introdusă nicio cartelă SIM, SmartLinkAdv nu va putea funcționa corect și va continua să implementeze fazele descrise la punctul 2.

**Notă**

# **Capitolul 6**

## **DEZVOLTAREA PROIECTULUI SI PROGRAMARE**

inin

Sistemul SmartLinkAdv a fost conceput pentru a permite programarea prin PC. Toate funcțiile legate de programare și proiect sunt accesibile prin intermediul programului software. Vei avea nevoie:

• un computer care poate fi conectat la SmartLinkAdv deja instalat.

• Programul software SmartLeague

### **Folosind SmartLeague program software**

**6-1**

Programul software SmartLeague se află pe computerul companiei de instalare și permite pregătirea unei părți mai mari a parametrilor SmartLinkAdv fără a fi conectat efectiv la dispozitiv.

Conexiunea este necesară la încărcarea datelor (scrierea pe SmartLinkAdv) sau la descărcarea datelor (citirea de pe SmartLinkAdv). Tipul de conexiune depinde de mijloacele utilizate (veziparagraful 4-7 Conexiune la PC).

Parametrii de programare ai unei instalații constituie "soluția". Soluția poate fi salvată în memoria programului software SmartLeague, fie pentru utilizare ulterioară, fie ca "model" pentru alte instalații.

Pagina de start a programului software SmartLeague este comună tuturor dispozitivelor programabile și este întotdeauna activă, chiar și în timpul sesiunii de programare, sub forma unui șablon:

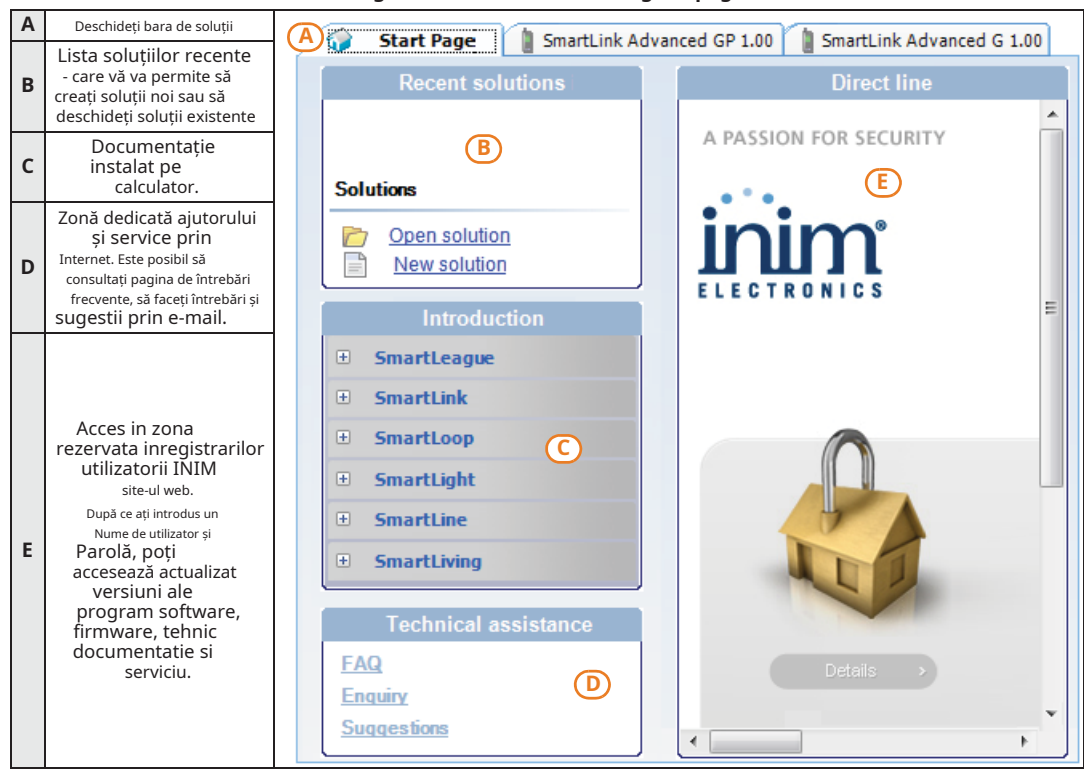

### Tabelul 6-1:**Programul software SmartLeague - pagina de start**

### **Folosind programul software 6-2**

Fiecare proiect, de la cel mai simplu la cel mai complex dintre sisteme, este reprezentat de o solutie, care contine parametrii de programare si structura instalatiei.

O soluție este dedicată unui anumit tip de aparat și are propria interfață de programare. Puteți lucra la mai multe soluții simultan, chiar dacă acestea implică diferite tipuri de aparate. Fiecare soluție are un șablon, situat lângă "Homepage", care poate fi vizualizat în orice moment. În acest fel este posibil să se compare diferite soluții și chiar să se păstreze două soluții deschise, una reală și una în scop de testare (pentru a verifica efectele programării).

Când se deschide o soluție, programul software SmartLeague prezintă următoarea interfață:

**SOLUȚII**

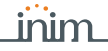

Tabelul 6-2:**SmartLeague - soluții**

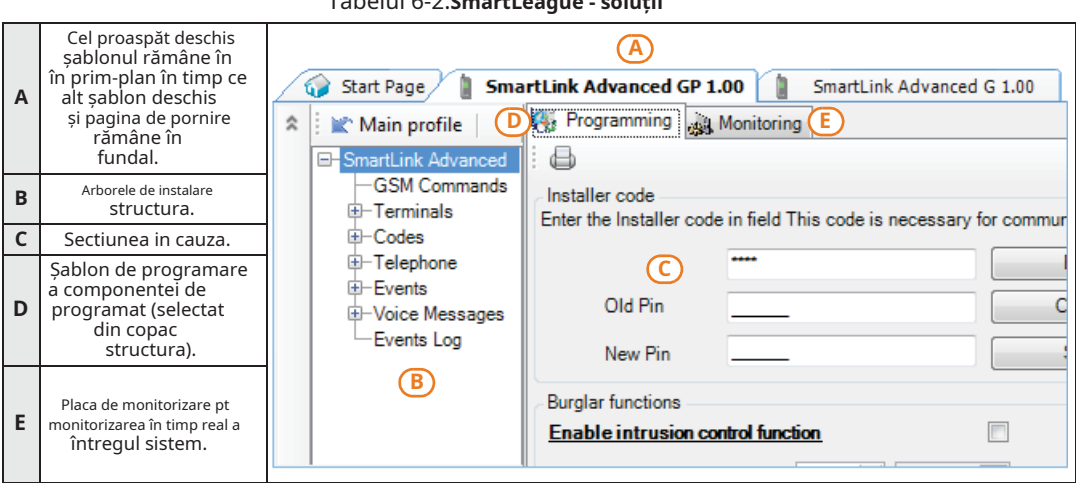

O soluție poate fi creată sau modificată chiar și fără a fi conectată la aparat. De exemplu, puteți aranja proiectul unei instalări sau puteți seta opțiunile/ parametrii la birou și descărcați setările în sistem mai târziu.

În acest caz, trebuie să programați:

- PIN-ul codului de instalator prin selectare**Sistemul SmartLinkAdvanced**din structura arborescentă din stânga și introducerea codului în**Programare - Cod instalator**sectiune din dreapta.
- Tipul conexiunii, în**Setări Date aplicație**secțiunea meniului. Pentru specificațiile de conectare consultați*paragraful 4-7 Conexiune la PC*.

Programul software SmartLeague oferă butoane (în colțul din stânga sus al barei de instrumente) pentru transferul datelor de proiect/programare în curs: **TRANSFER DE DATE**

- pentru operațiuni de descărcare
	- pentru operațiunile de încărcare

Aceste butoane vor încărca/descărca toate datele sistemului (inclusiv orice programare în curs). În timp ce, dacă lucrați la o secțiune de programare a mesajelor, aceste butoane vor încărca/descărca doar datele din șablonul deschis.

### **Programare prin intermediul software 6-3**

SmartLinkAdv poate fi programat exclusiv prin programul software SmartLeague.

1. Accesați "Soluții recente" și creați o soluție nouă sau deschideți una existentă sau importați datele unui sistem real făcând clic pe cheia pentru citirea datelor.

30 Dezvoltarea si programarea proiectelor

- 2. Selectați partea sistemului pe care doriți să o programați din meniul arborescent din stânga.
- 3. Setați parametrii în**Programare**sectiune din dreapta.
- 4. Scrieți datele pe SmartLinkAdv făcând clic pe tasta.

În timpul operațiunilor de încărcare/descărcare a datelor:

- Toate ieșirile vor fi forțate în starea de așteptare.
- Niciunul dintre evenimentele recunoscute de SmartLinkAdv nu va activa ieșiri sau nu va fi trimis în coada de apeluri sau înregistrat în jurnalul de evenimente.

SmartLinkAdv oferă următoarele coduri de acces implicite:

- Cod instalator: 999999
- Cod utilizator 1: 000001

Acest manual este limitat doar la instrucțiuni privind navigarea prin software și unde se găsesc diferiții parametri. Pentru instrucțiuni complete privind procesul complet de programare, consultați manualul de instalare și configurare SmartLeague, furnizat împreună cu software-ul.

### **Resetați setările implicite 6-4**

Pentru a reseta programarea implicită pe SmartLinkAdv, parcurgeți următorii pași:

- 1. Scoateți toată puterea de la SmartLinkAdv.
- 2. Apăsați și mențineți apăsat butonul de resetare (consultațitabelul 2-1, G).
- 3. Țineți apăsat butonul de resetare și restabiliți alimentarea SmartLinkAdv.
- 4. Așteptați 5 secunde.
- 5. Eliberați butonul.

SmartLeague.

SmartLinkAdv va reporni cu setările implicite din fabrică.

### **Întreținere și monitorizarea 6-5**

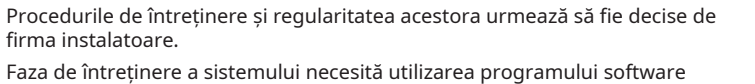

Parametrii programați, care sunt salvați ca soluții, pot fi utilizați ca "modele" pentru alte instalații precum și pentru operațiuni succesive de întreținere. **SOLUȚII**

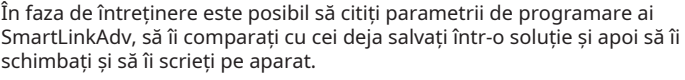

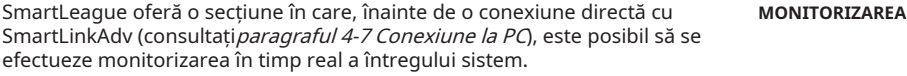

**ACCES IMPLICIT CODURI**

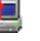

# inim

Puteți ajunge la această secțiune prin intermediul**Monitorizarea**șablon care se află lângă**Programare**șablon sau selectând**Panou de control**, **Monitorizarea**Opțiuni.

Secțiunea oferă două sub-secțiuni care pot fi deschise făcând clic pe eticheta antetului:

- **Monitorizarea sistemului**-pentru monitorizarea în timp real a sistemului
- **Easyscan**-pentru scanarea ușoară a recepției semnalului rețelei GSM

Consultați manualul programului software SmartLeague pentru descrierile secțiunilor și parametrii vizualizați.

Producătorul recomandă insistent să se efectueze în mod regulat următoarele proceduri:

- Curăţaţi SmartLinkAdv.
- Verificați să nu existe obiecte nepotrivite în interiorul cutiei.
- Verificați funcționalitatea LED-urilor.
- Verificaţi eficienţa bateriei şi, dacă este necesar, înlocuiţi-o.
- Verificați integritatea firelor și conexiunilor.
- Efectuați întreținerea dispozitivelor conectate.

# **Capitolul 7**

## **CONFORMITATE EN50136**

Dispozitivele din seria SmartLinkAdv sunt conforme cu EN 50136-1 și EN 50136-2.

Programul software SmartLeague oferă parametri de programare prestabiliți care garantează conformitatea cu standardul 50136-2.

Pentru a activa automat acești parametri prestabiliți **Programare**, **Compatibilitate standard EN50136-2**a sistemului SmartLinkAdvanced. Selectați

Programarea implicită a SmartLinkAdv are: **MOD IMPLICIT** 

- Opțiunea "EN50136**-**2 compatibilitate standard" activată
- Cod instalator: 999999
- Cod utilizator 1: 000001

## **Categorii ATS 7-1**

Dispozitivele din seria SmartLinkAdv constituie un SPT (Supervised Premises Transceiver) care poate fi utilizat pentru a crea un ATS (Alarm Transmission System) în conformitate cu definițiile din standardele EN 50136-1 și EN 50136-2.

### Tabelul 7-1:**Categorii ATS maxime ATS realizabile**

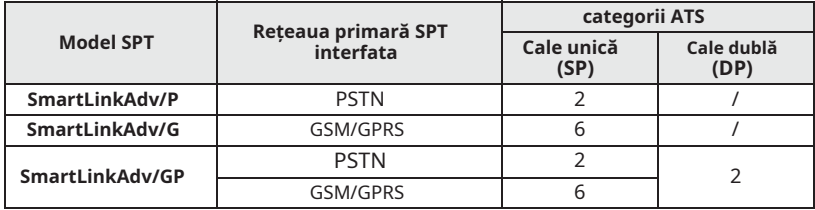

### Tabelul 7-2:**Parametrii ATS**

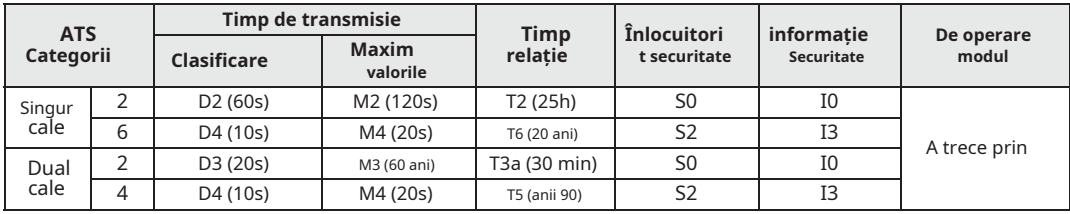

Dacă SmartLinkAdv este utilizat ca SPT (Supervised Premises Transceiver) pentru un ATS (sistem de transmisie de alarmă), acesta trebuie să fie alimentat de AS (sistem de alarmă) și nu de o sursă de alimentare IPS12015 care nu este permisă.

**Notă**

inim

## **Niveluri de acces 7-2**

Standardul definește următoarele niveluri de acces la dispozitiv și limitări distincte de utilizare a sistemului:

- **Nivelul 1**-acces de către orice persoană (ex. trecător)
- **Nivelul 2**-accesul utilizatorului
- **Nivelul 3**-acces instalator sau operator de întreținere (autorizat de utilizator - nivel 2)
- **Nivelul 4**-accesul producătorului

### **Acces la nivelul 37-2-1**

Pentru conformitatea cu standardul EN50136-2:2013, un instalator sau o persoană de întreținere poate opera sistemul cu nivelul de acces 3 numai cu autorizarea unui utilizator de sistem cu nivelul de acces 2.

Procedura de acces la nivelul 3 este următoarea:

- 1. Dezarmați panoul de control al alarmei (CIE), dacă este prezent și conectat la SmartLinkAdv.
- 2. Dezactivați opțiunea de manipulare 24 de ore a panoului de control (panourile de control SmartLiving trebuie puse în modul de programare).
- 3. Deschideți SmartLinkAdv.
- 4. Folosind cablul de programare, conectați PC-ul.
- 5. Porniți programul software SmartLeague și deschideți soluția referitoare la sistemul de accesat.
- 6. Selectați**Sistemul SmartLinkAdvanced**din structura arborelui, apoi mergeți la**Cod instalator**secțiunea de sub**Programare.**
- 7. Permiteți instalatorului să introducă codul de instalare, apoi apăsați**Înscrie-te**
- 8. Permiteți utilizatorului să introducă codul utilizatorului, apoi apăsați**BINE.**

În acest moment, instalatorul are accesul de instalator înregistrat și poate lucra la parametrii de programare a dispozitivului.

### **Conexiune cu panoul de control al alarmei (Echipament de control și indicare) 7-3**

Dacă SmartLinkAdv este utilizat ca SPT (Supervised Premises Transceiver) pentru un ATS (sistem de transmisie de alarmă), configurația implicită a terminalelor trebuie să fie așa cum este ilustrată în acest paragraf și nu trebuie modificată.

Cu excepția a ceea ce este scris în acest paragraf, configurațiile prezentate în  $\frac{1}{2}$  paragrafe 4-8  $\frac{1}{2}$  sunt pentru aplicații în care SmartLinkAdv nu este utilizat ca SPT pentru un ATS.

Terminalul "T1" trebuie să gestioneze "Alarma de intruziune" și "Alarma de manipulare"**T1** semnale provenite de la două ieșiri CIE.

Prin urmare, este necesar să configurați o conexiune de echilibru cu două zone cu EOL (consultați*paragraful 4-8-5 Zona dublu echilibrată cu EOL*) și programați terminalul T1 ca zonă dublă cu următoarele descrieri de zonă:

- Terminalul 01: "Intruziune"
- Terminalul 01D: "Tamper"

Terminalul "T2" trebuie să gestioneze semnalele "Alarma de reținere" și "Defecțiune".**T2** provenind de la alte două ieșiri CIE.

Prin urmare, este necesar să configurați o conexiune de echilibru cu două zone cu EOL (consultațiparagraful 4-8-5 Zona dublu echilibrată cu EOL) și programați terminalul T2 ca zonă dublă cu următoarele descrieri de zonă:

• Terminalul 02: "Hold-up"

• Terminalul 02D: "Defecțiune"

Terminalul "T3" trebuie conectat la dispozitivul de detectare a deplasării de pe panoul de control (TamperNO) care, la rândul său, trebuie conectat la o intrare CIE cu echilibru normal închis (vezi paragraful 4-8-1 NC/NU Echilibrare).

Acest terminal trebuie configurat ca o ieșire asociată cu evenimentul SmartLinkAdv "tamper panou deschis".<br>În acest fel desinstalarea cau deschiderea sabetării pe SmartLinkAdvus **SmartLing Adv** 

În acest fel, dezinstalarea sau deschiderea sabotării pe SmartLinkAdv va genera un eveniment "SPT Tamper" în panoul de control.

Terminalul "T4" trebuie să fie conectat la o intrare CIE cu normal deschis**T4** echilibru (veziparagraful 4-8-1 NC/NU Echilibrare).

Acest terminal trebuie configurat ca:

- ieşire normal deschisă
- monostabil cu timp monostabil de 5 secunde
- asociat cu evenimentele "Apel nereușit prin PSTN" și "Apel nereușit prin GSM"

Terminalul "T5" trebuie conectat la o intrare CIE cuT5 sold închis (veziparagraful 4-8-1 NC/NU Echilibrare)

Acest terminal trebuie configurat ca:

- ieşire normal închisă
- asociat cu evenimentele "GSM Fault" și "PSTN line Fault".

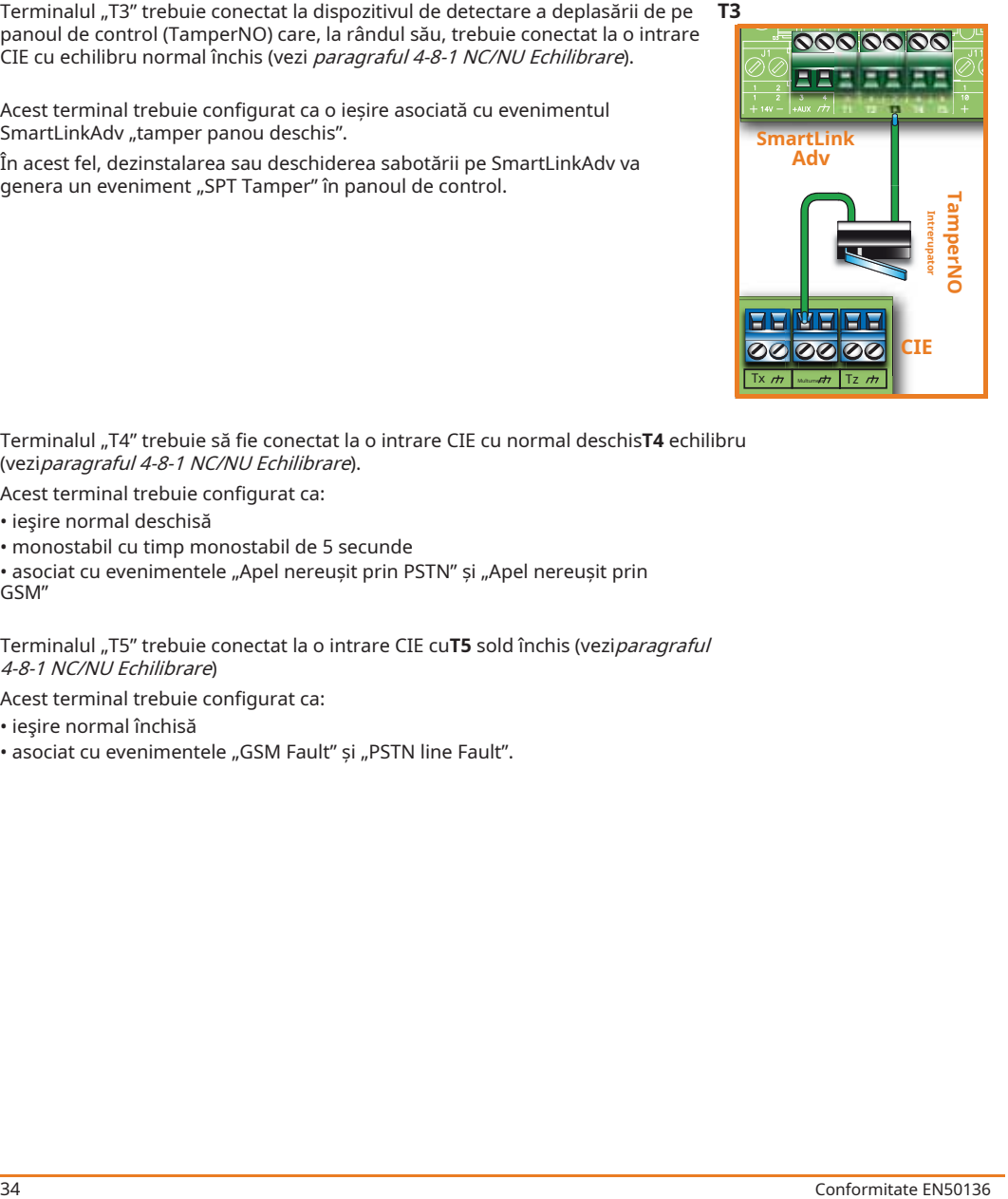

# **Anexa A**

### **EVENIMENTE**

Un eveniment este o condiție recunoscută de SmartLinkAdv; fiecare eveniment se caracterizează printr-o activare (când are loc un eveniment) și o restabilire (când evenimentul se încheie).

Următorul tabel arată evenimentele pe care panoul de control le recunoaște, numărul de evenimente pentru fiecare tip, metoda de declanșare și restabilire a fiecărui eveniment și dacă evenimentul este un eveniment de impuls (evenimentele de impuls se restabilesc automat la scurt timp după activare).

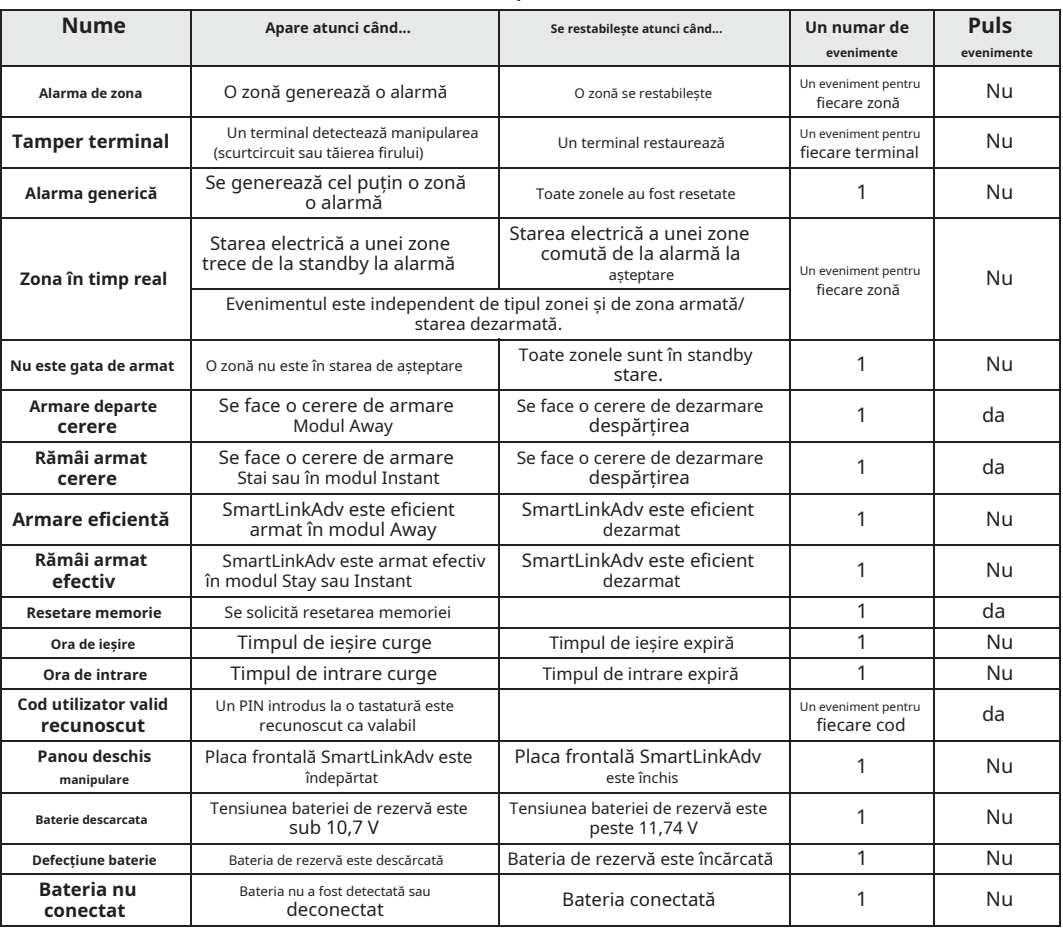

### Tabelul 7-3:**Tip de eveniment**

inim

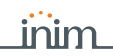

### Tabelul 7-3:**Tip de eveniment**

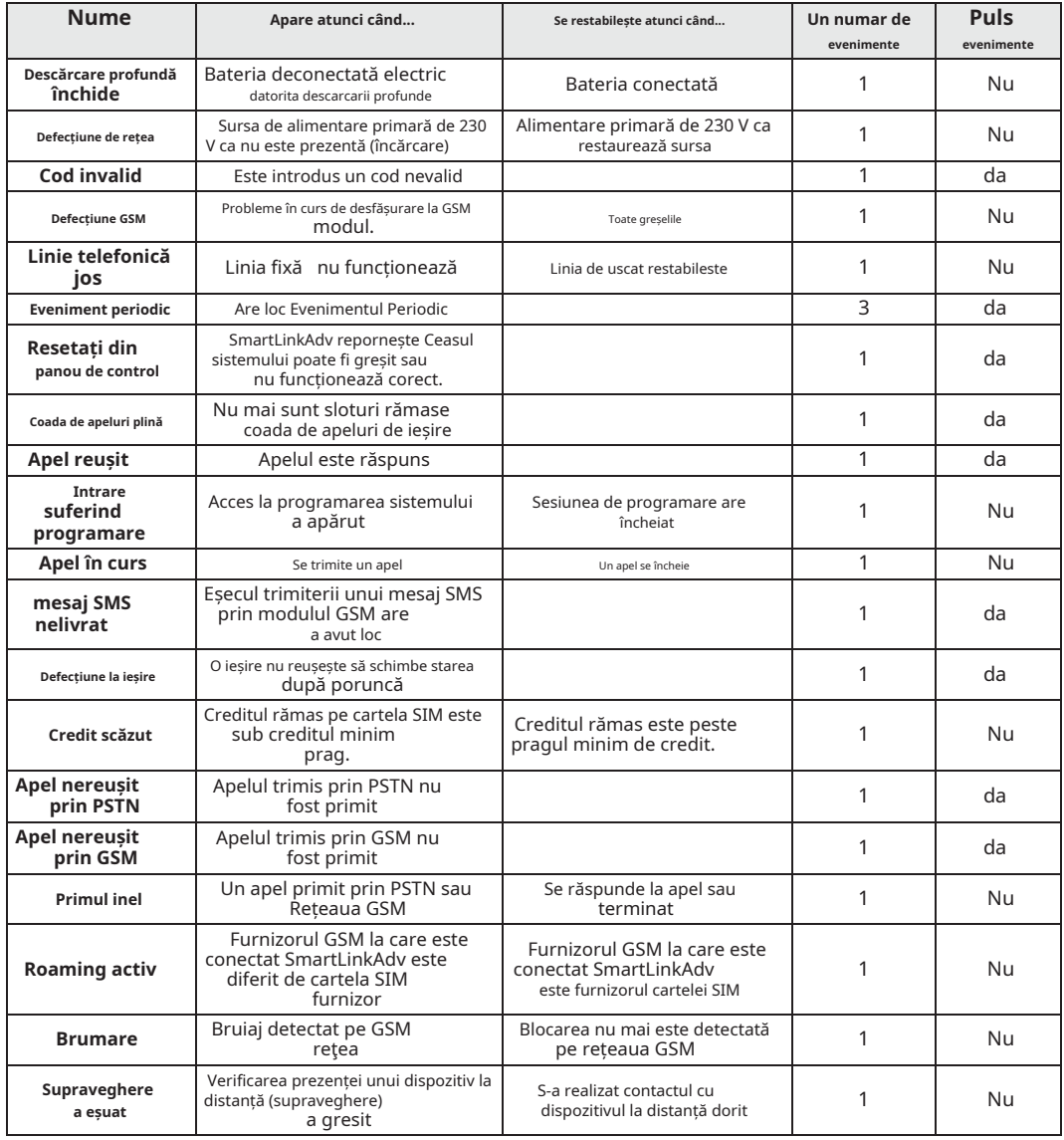

# **Anexa B**

### **DECLARAȚIA DE CONFORMITATE**

,

**Deutsch**: Hiermit erklärt INIM Electronics srl, dass sich das Gerät SmartLinkAdv in Übereinstimmung mit den grundlegenden Anforderungen und den übrigen einschlägigen Bestimmungen der Richtlinie 1999/5/EG befindet.

INIM Electronics srl

: SmartLinkAdv

1999/5/ .

:

1999/5/

**Español:**Prin prezenta, INIM Electronics srl declara că acest "produs" îndeplinește cerintele esențiale și alte dispoziții relevante ale Directivei 1999/5/CE.

**Franceză**: Prin prezenta, INIM Electronics srl declară că aparatul SmartLinkAdv este conform cu cerințele esențiale și cu alte dispoziții relevante ale directivei 1999/5/CE.

**Dansk**: Undertegnede INIM Electronics srl erklærer herved, at følgende udstyr SmartLinkAdv overholder de væsentlige krav og øvrige relevante krav i direktiv 1999/5/EF.

**maghiar**: Ez a berendezés megfelel az európai 1999/5/EC irányelvnek. **Malti**: aici, INIM Electronics srl, jiddikjara li dan SmartLinkAdvkoforma mal- ti ijiet esentiale u ma provvedimenti sau rajn relevanti li hemm fi d-Direttiva 1999/5/EC.

**Islenska**: Hér með lýsir INIM Electronics yfi r því að SmartLinkAdv er í samræmi við grunnkröfur og aðrar kröfur, sem gerðar eru í tilskipun 1999/5/ EC.

**Italiano**: Con la presente, INIM Electronics srl a declarat că SmartLinkAdv este în conformitate cu cerințele necesare pentru toate celelalte dispoziții pertinente de stabilitate din directive 1999/5/CE.

**Lietuvi**:Šiuo INIM Electronics srl declaruoja, cad šis SmartLinkAdv atitinka esminius reikalavimus ir kitas 1999/5/EB Direktyvos nuostatas.

**Engleză**: Prin prezenta, INIM Electronics srl, declară că acest SmartLinkAdv este în conformitate cu cerințele esențiale și cu alte prevederi relevante ale Directivei 1999/5/CE.

**Olanda**: Hierbij verklaart INIM Electronics srl dat het toestel SmartLinkAdv in overeenstemming is meet of essentiële eisen in the andere relevant bepalingen van richtlijn 1999/5/EG.

**Norsk**: INIM Electronics srl erklærer herved at utstyret SmartLinkAdv er i samsvar med de grunnleggende krav og øvrige relevante krav I direktiv 1999/ 5/EF.

**Polski**: Niniejszym INIM Electronics srl deklaruje e SmartLinkAdv jest zgodny z zasadniczymi wymaganiami i innymi wa ciwymi postanowieniami Dyrektywy 1999/5/EC.

**portugheză**: Eu, INIM Electronics srl, declară că SmartLinkAdv cumpre cerințele esențiale și alte dispoziții relevante din Directiva 1999/5/CE.

**Româna**: Prin prezenta, INIM Electronics srl, declar c aparatul SmartLinkAdv este în conformitate cu cerin ele esen iale i cu alte prevederi pertinente ale Directivei 1999/5/CE.

**Svenska**: Denna utrustning är i överensstämmelse med de väsentliga kraven och andra relevanta bestämmelser i Direktiv Försäkran om över 1999/5/CE.

**Slovenski**: INIM Electronics srl izjavlja, da je ta SmartLinkAdv v skladu z bistvenimi zahtevami in drugimi relevantnimi dolo ili direktive 1999/5/ES.

Declarația de conformitate poate fi consultată la: www.inim.biz/certifications

# **Anexa C**

### **CODURI DE COMANDĂ**

Vă rugăm să indicați următoarele coduri de comandă atunci când comandați articole din gama de produse INIM Electronics:

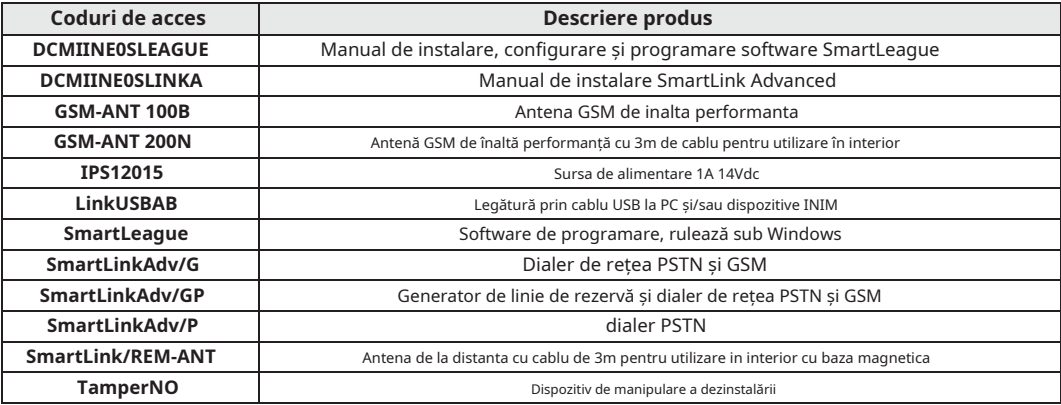

**Note**

Apelator telefonic

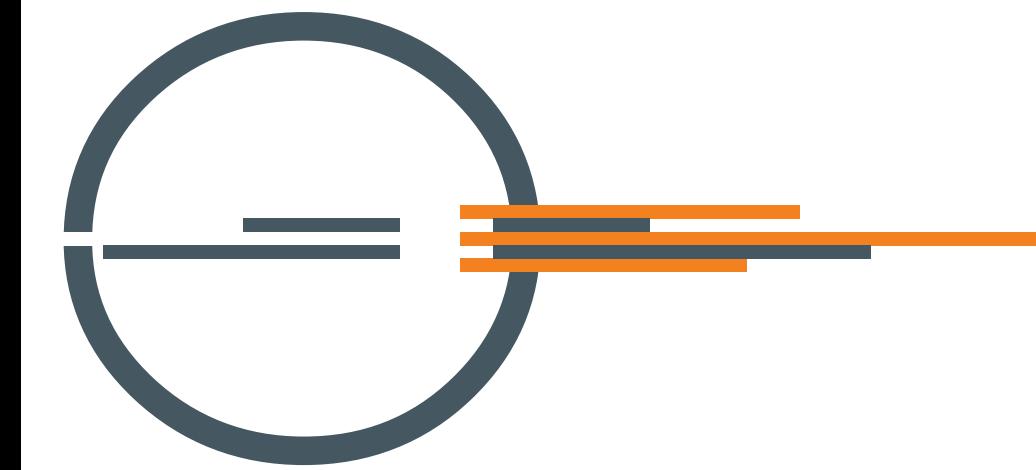

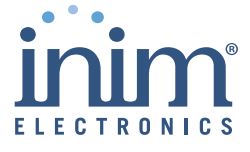

Managementul calității ISO 9001 certificat de BSI cu numărul de certificat FM530352

via Fosso Antico snc - fraz. Centobuchi 63076 Monteprandone (AP) ITALIA Tel. +39 0735 705007 \_ Fax +39 0735 704912

info@inim.biz \_www.inim.biz